# **SONY**

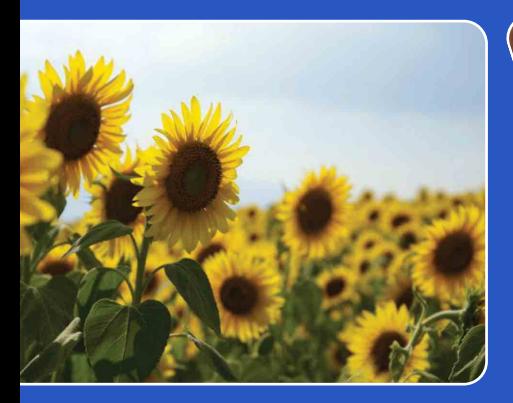

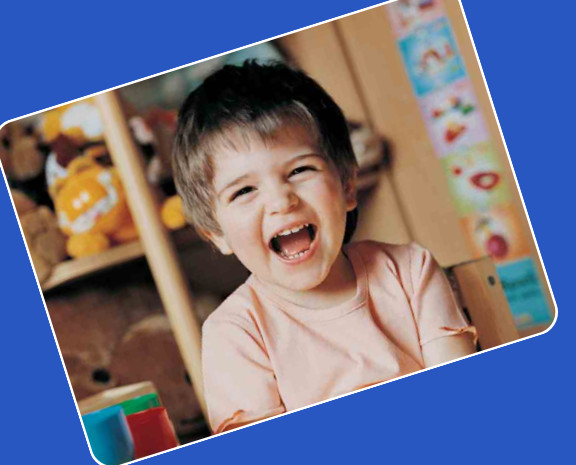

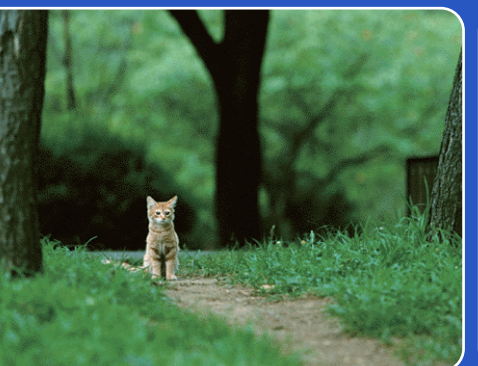

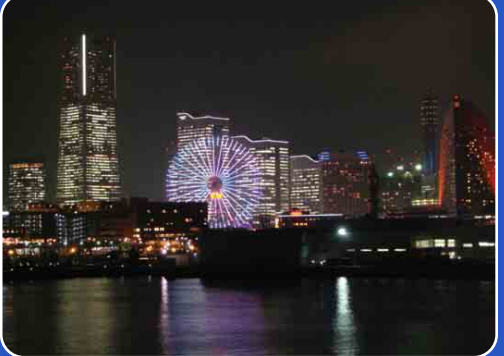

# Cyber-shot

# *Cyber-shot Handbook*

### **DSC-S2000/S2100**

Table of<br>contents [contents](#page-3-0) [Table of](#page-3-0) [Operation](#page-5-0) 

**Operation**<br>[Search](#page-5-0)

[MENU/Settings](#page-7-0)  MENU/Settings<br>[Search](#page-7-0)

# <span id="page-1-0"></span>**How to use this handbook**

Click on a button at upper right to jump to the corresponding page. This is convenient when searching for a function you want to view.

**SONY** Marks and notations used in this handbook Search for information by function. Search for information by operation. Search for information in a listing of MENU/Settings items. Search for information by keyword.

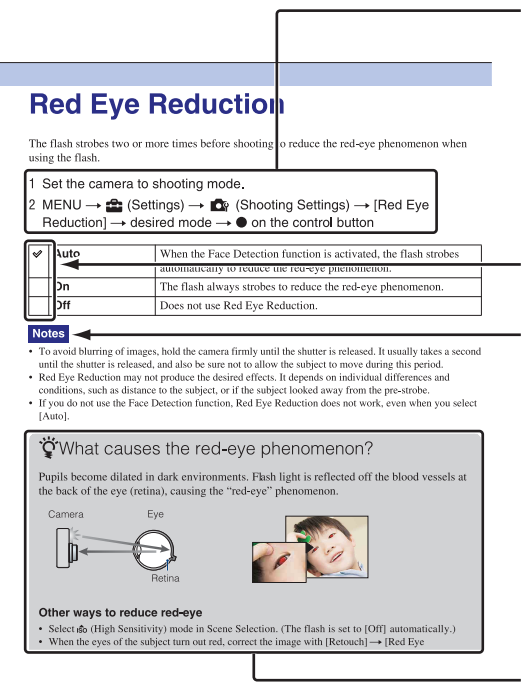

In this handbook, the sequence of operations is shown by arrows  $(\rightarrow)$ . Operate the camera in the order indicated. Marks are shown as they appear in the camera's default setting.

The default setting is indicated by  $\mathcal{\mathcal{D}}$ .

Indicates cautions and limitations relevant to the correct operation of the camera.

 $\sum$  Indicates information that is useful to know.

# <span id="page-2-0"></span>**Notes on using the camera**

#### **Notes on the types of the memory card that you can use (sold separately)**

The following memory cards are compatible with this camera: "Memory Stick PRO Duo" media, "Memory Stick PRO-HG Duo" media, "Memory Stick Duo" media, SD memory card and SDHC memory card. MultiMediaCard cannot be used. A memory card with a capacity up to 32 GB

have been confirmed to operate properly with the camera.

In this manual, the term "Memory Stick Duo" media is used to refer to "Memory Stick PRO Duo" media, "Memory Stick PRO-HG Duo" media and "Memory Stick Duo" media.

#### **"Memory Stick Duo" media:**

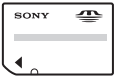

For recording movies, it is recommended that you use a "Memory Stick Duo" media of 1 GB or larger marked with:

- MEMORY STICK PRO DUO ("Memory Stick PRO Duo" media)
- MEMORY STICK PRO-HG DUO ("Memory Stick PRO-HG Duo" media)
- For details on "Memory Stick Duo" media, see page [88.](#page-87-0)

#### **When using a "Memory Stick Duo" media with standard-sized "Memory Stick" media slot**

You can use the "Memory Stick Duo" media by inserting it into the "Memory Stick Duo" media Adaptor (sold separately).

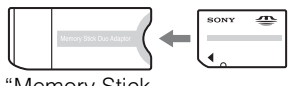

"Memory Stick Duo" media Adaptor

#### **Notes on the LCD screen and lens**

• The LCD screen is manufactured using extremely high-precision technology so over 99.99% of the pixels are operational for effective use. However, some tiny black and/or bright dots (white, red, blue or green) may appear on the LCD screen. These dots are a normal result of the manufacturing process and do not affect the recording.

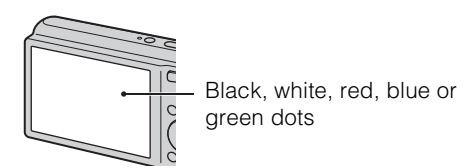

- Exposing the LCD screen or the lens to direct sunlight for long periods may cause malfunctions. Be careful when placing the camera near a window or outdoors.
- Do not press against the LCD screen. The screen may be discolored and that may cause a malfunction.
- Images may trail across on the LCD screen in a cold location. This is not a malfunction.
- Be careful not to bump the movable lens, and be careful not to apply force to it.

#### **On moisture condensation**

- If the camera is brought directly from a cold to a warm location, moisture may condense inside or outside the camera. This moisture condensation may cause a malfunction of the camera.
- If moisture condensation occurs, turn off the camera and wait about an hour for the moisture to evaporate. Note that if you attempt to shoot with moisture remaining inside the lens, you will be unable to record clear images.

#### **The images used in this Handbook**

The images used as examples in this Handbook are reproduced images, and are not actual images shot using this camera.

#### **On Illustrations**

Illustrations used in this Handbook are of the DSC-S2100 unless noted otherwise.

[Search](#page-5-1)

# <span id="page-3-1"></span><span id="page-3-0"></span>**Table of contents**

### Notes on using the camera

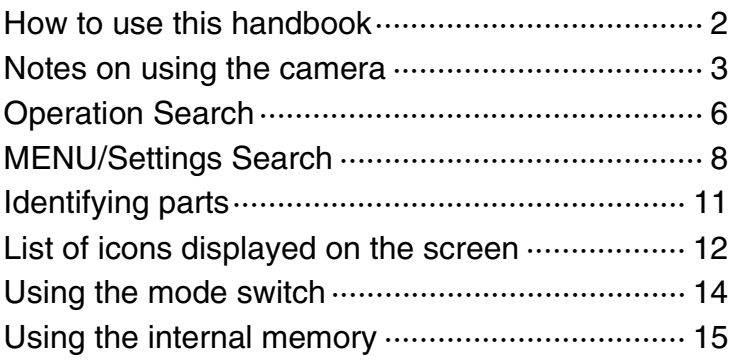

### **Shooting**

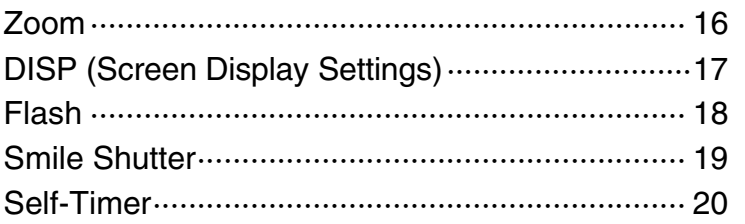

### **Viewing**

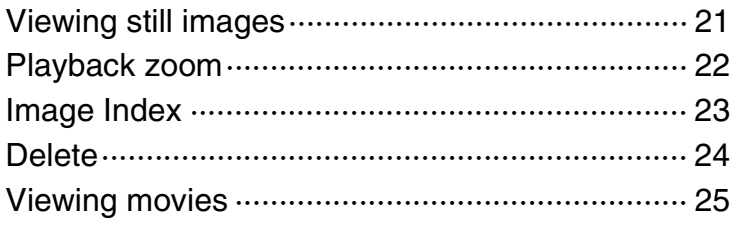

### MENU (Shooting)

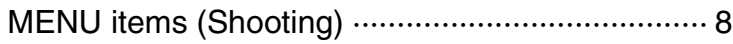

[contents](#page-3-1)

Table of<br>contents

[Table of](#page-3-1) [Operation](#page-5-1) 

**Operation**<br>[Search](#page-5-1)

[MENU/Settings](#page-7-0)  MENU/Settings<br>[Search](#page-7-0)

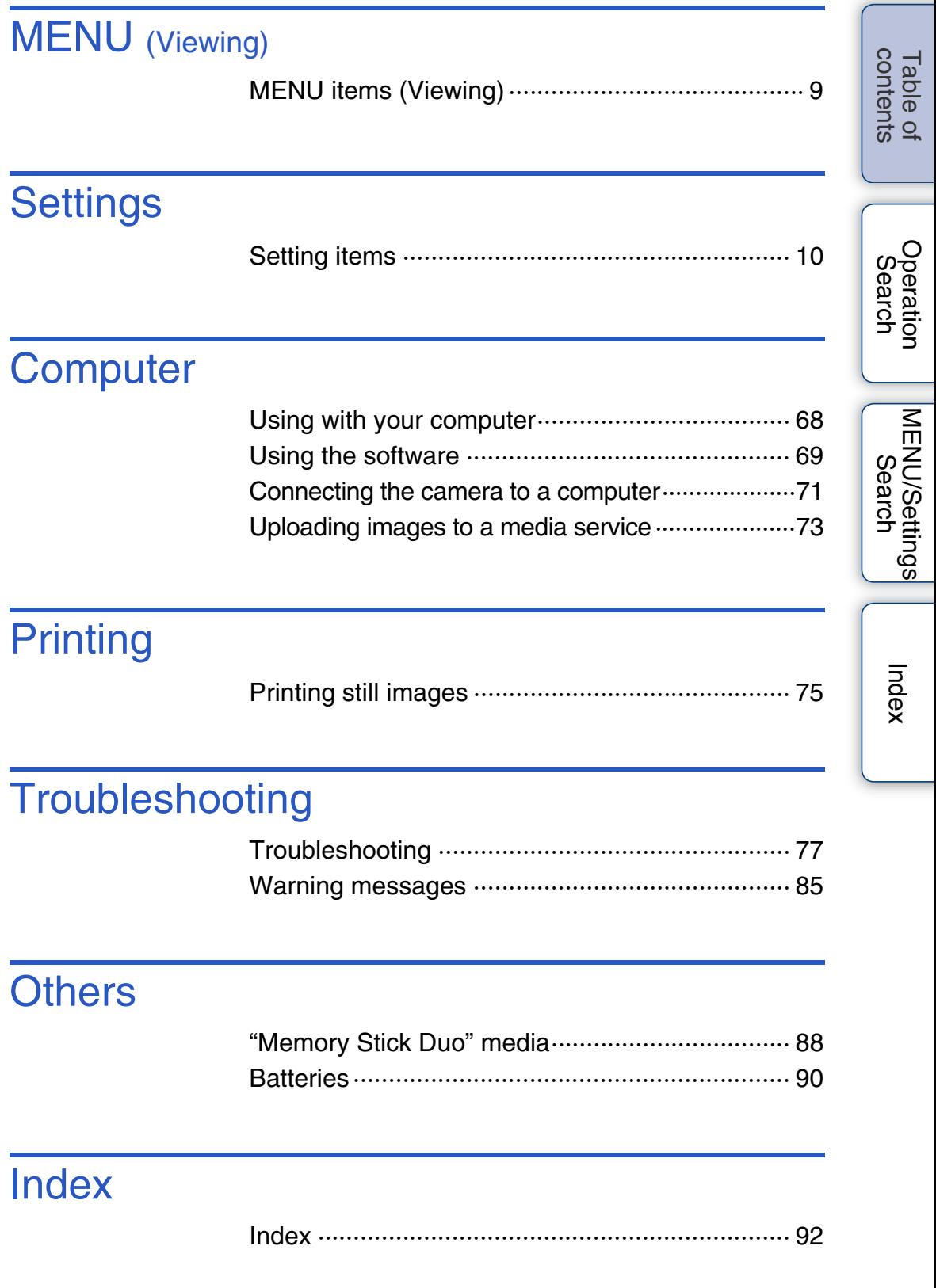

<span id="page-5-1"></span><span id="page-5-0"></span>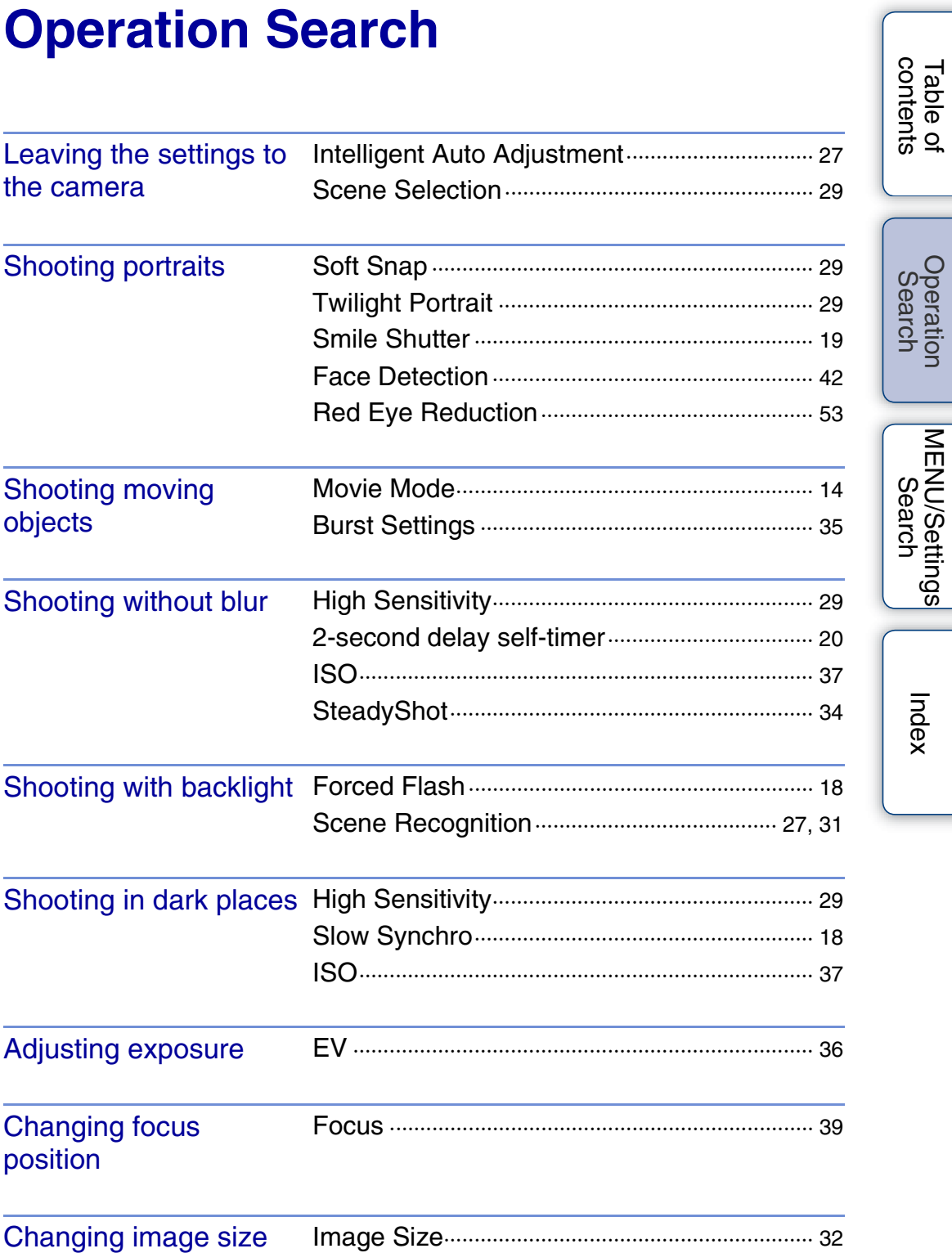

### 6GB

[contents](#page-3-1)

[Table of](#page-3-1) [Operation](#page-5-1) 

[MENU/Settings](#page-7-0) 

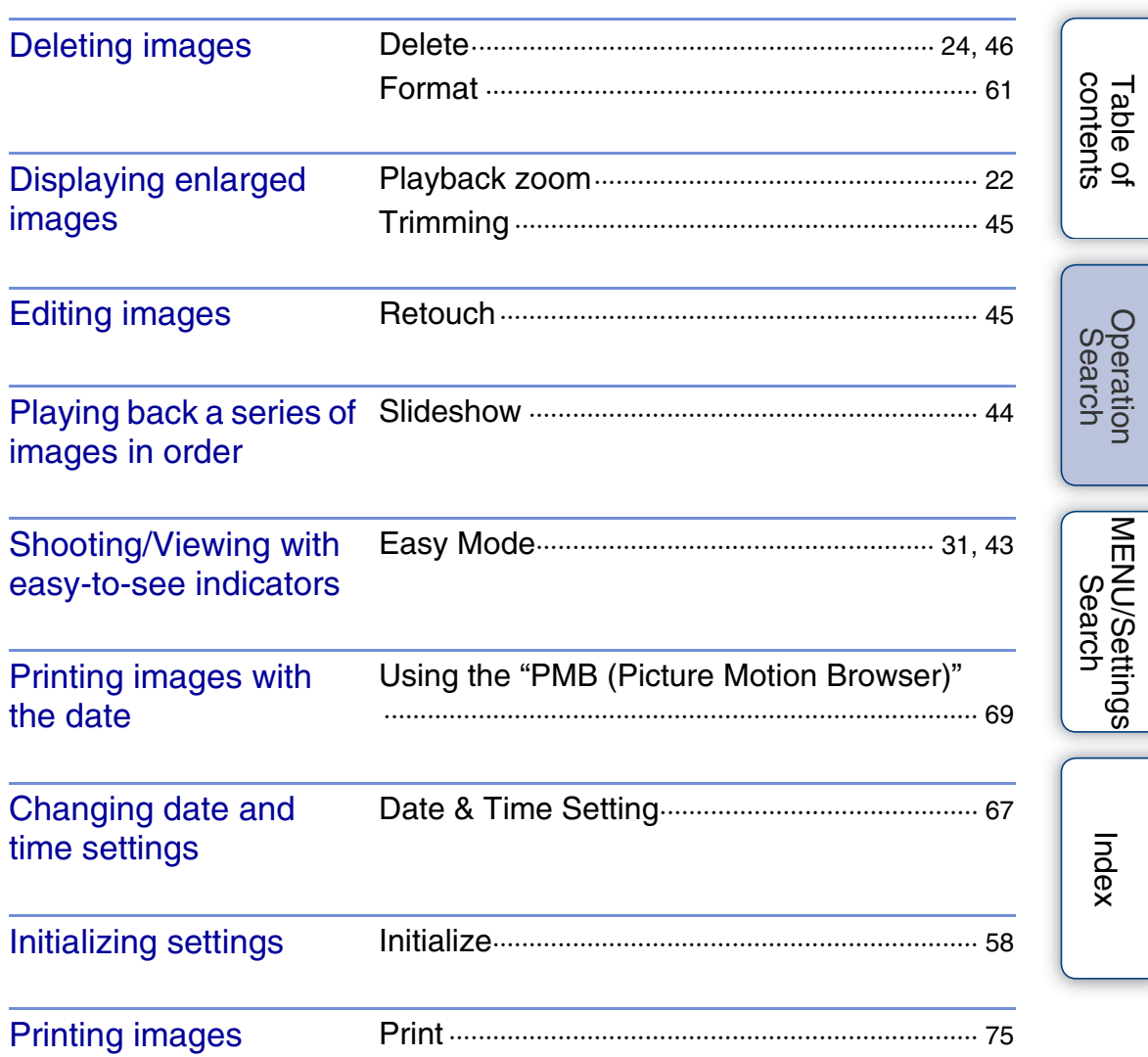

# <span id="page-7-2"></span><span id="page-7-0"></span>**MENU/Settings Search**

### <span id="page-7-3"></span><span id="page-7-1"></span>**MENU items (Shooting)**

You can select the various shooting functions easily from the MENU button.

- 1 Press the ON/OFF (Power) button to set to shooting mode.
- 2 Press the MENU button to display the MENU screen.
- 3 Select the desired menu item with  $\triangle$ / $\nabla$ / $\triangle$ / $\triangleright$  on the control button.
- 4 Press the MENU button to turn off the MENU screen.

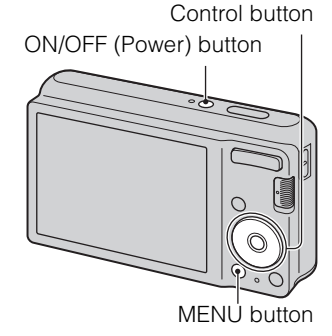

In the table below,  $\vee$  indicates an available function. The icons below [SCN] indicate the available modes.

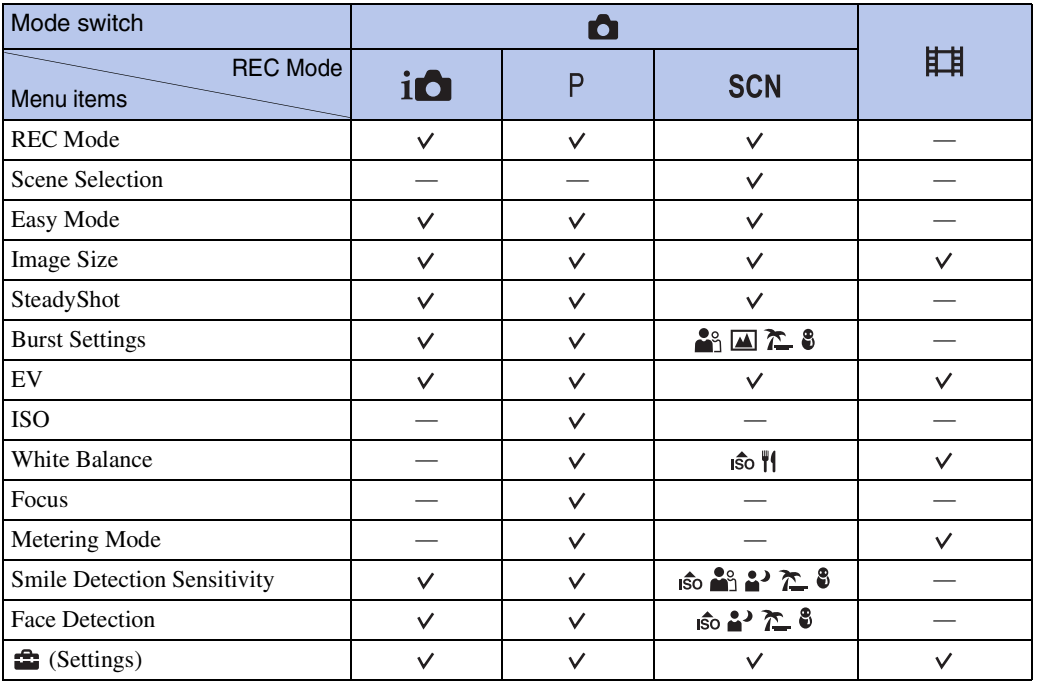

### **Note**

• Only the items that are available for each mode are displayed on the screen.

[Table of](#page-3-0) [Operation](#page-5-0)  Operatior [Search](#page-5-0)

### <span id="page-8-0"></span>**MENU items (Viewing)**

You can select the various viewing functions easily from the MENU button.

- 1 Press the  $\blacktriangleright$  (Playback) button to switch to playback mode.
- 2 Press the MENU button to display the MENU screen.
- 3 Select the desired menu item with  $\triangle$ / $\blacktriangledown$ / $\blacktriangle$ / $\blacktriangleright$  on the control button.
- 4 Press  $\bullet$  on the center of the control button.

In the table below,  $\vee$  indicates an available function.

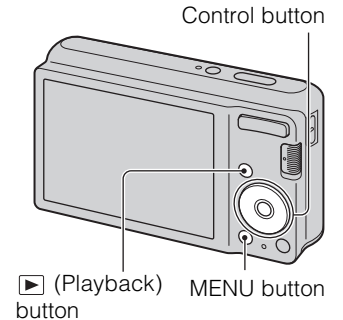

Table of<br>contents [contents](#page-3-0)

[Index](#page-91-0)

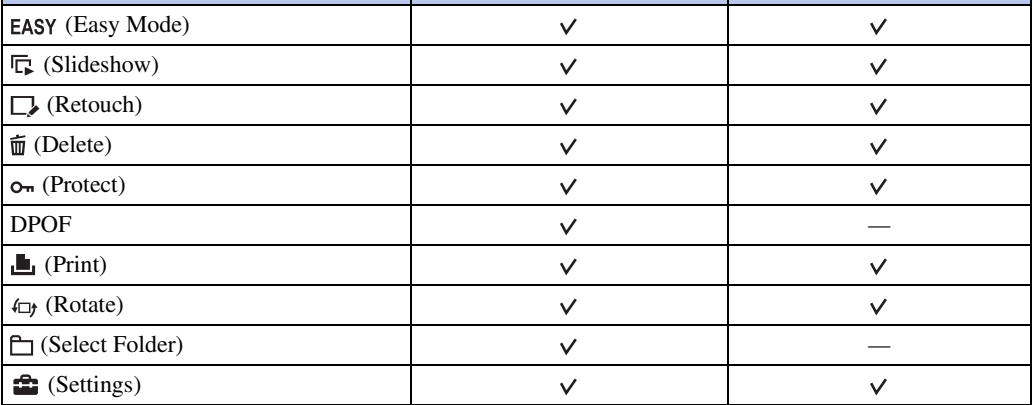

Menu items **Memory card** Internal Memory

### **Note**

• Only the items that are available for each mode are displayed on the screen.

9GB

### <span id="page-9-0"></span>**Setting items**

You can change the settings on the **form** (Settings) screen.

- 1 Press the MENU button to display the MENU screen.
- 2 Select  $\blacksquare$  (Settings) with  $\nabla$  on the control button, then press  $\bullet$  on the center of the control button to display the setup screen.
- 3 Select the desired category with  $\triangle$ / $\nabla$ , then press  $\blacktriangleright$  to select each item, then press  $\blacklozenge$ .

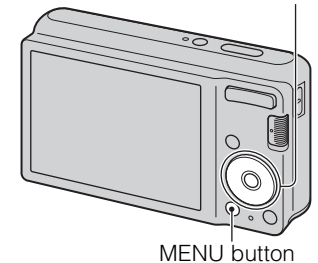

Control button

4 Select the desired setting, then press  $\bullet$ .

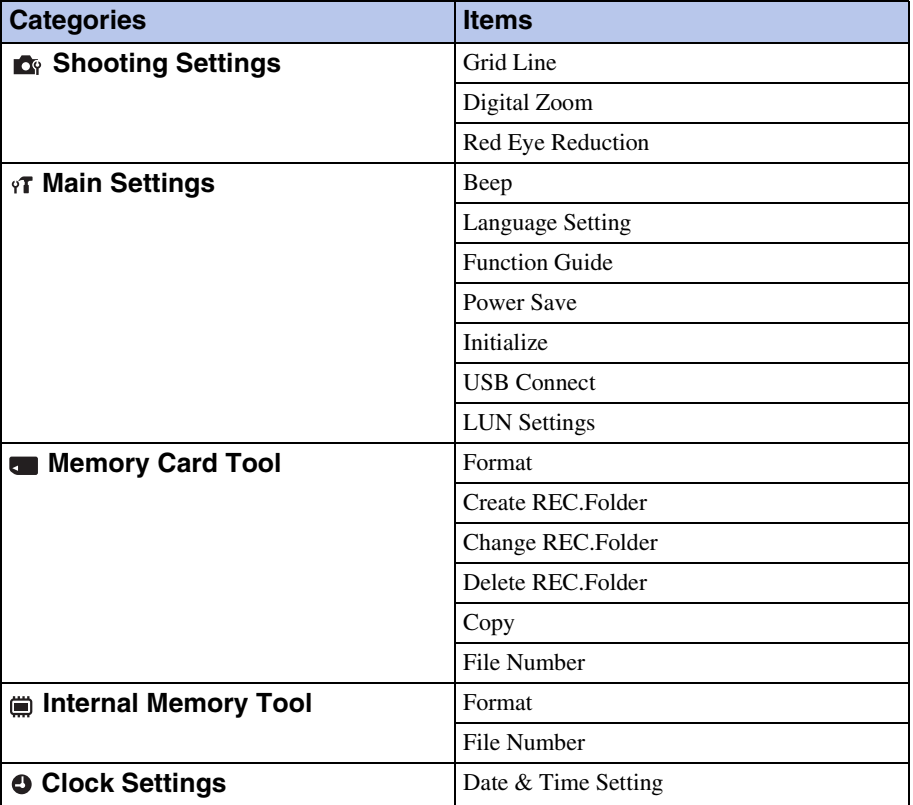

### **Notes**

- [Shooting Settings] appears only when settings have been entered from shooting mode.
- [Memory Card Tool] appears only when a memory card is inserted in the camera, while [Internal Memory Tool] appears only when a memory card is not inserted.

# <span id="page-10-0"></span>**Identifying parts**

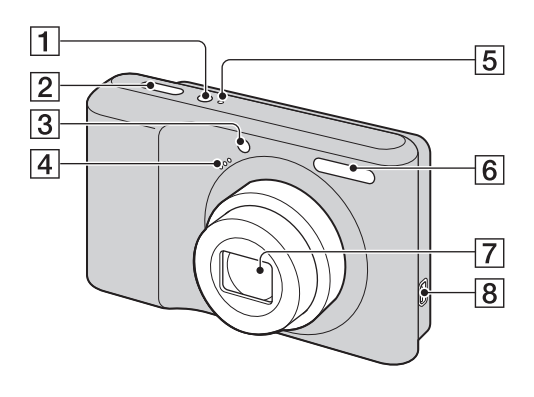

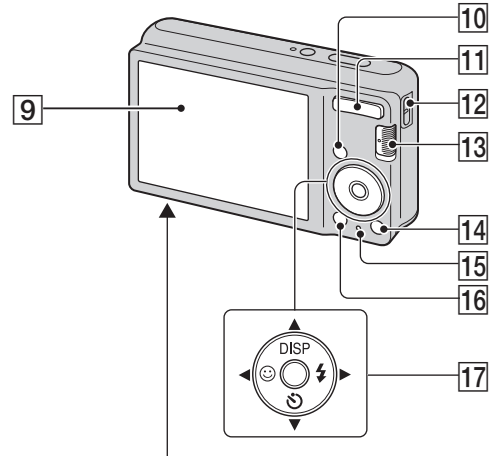

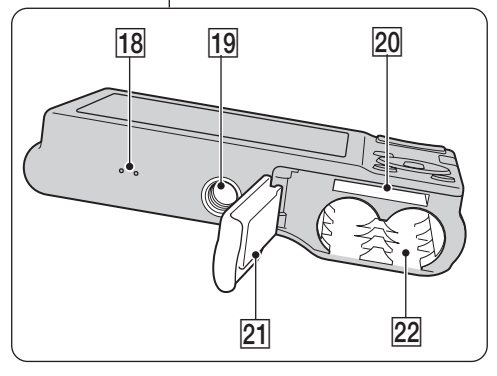

- AON/OFF (Power) button
- **2** Shutter button
- 3 Self-timer lamp/Smile Shutter lamp
- $\overline{4}$  Microphone
- EON/OFF (Power) lamp
- 6 Flash
- 7 Lens
- $\boxed{8} \leftarrow (USB)$  jack
- **9** LCD screen
- $\boxed{10}$   $\boxed{\blacktriangleright}$  (Playback) button [\(21\)](#page-20-0)
- $\overline{H}$  For shooting: W/T (zoom) button [\(16\)](#page-15-0) For viewing: **Q** (Playback zoom) button/  $\blacksquare$  (Index) button ([22,](#page-21-0) [23\)](#page-22-0)
- 12 Hook for wrist strap\*
- $\overline{13}$  Mode switch [\(14\)](#page-13-1)
- $\boxed{14}$   $\overline{m}$  (Delete) button [\(24\)](#page-23-0)
- 15 Access lamp
- $\overline{16}$  MENU button [\(8\)](#page-7-3)
- **17** Control button MENU on:  $\triangle$ / $\nabla$ / $\triangle$ / $\triangleright$ / $\odot$ MENU off: DISP/3/2/2
- 18 Buzzer
- 19 Tripod receptacle
- 20 Memory card slot
- 21 Battery/Memory card cover
- 22 Batteries insertion slot

#### **\* Using the wrist strap**

The wrist strap is already attached to the camera at the factory. Place your hand through the loop to prevent the camera from damage by being dropped.

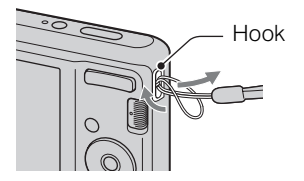

# <span id="page-11-0"></span>**List of icons displayed on the screen**

Icons are displayed on the screen to indicate the camera status. You can change the screen display using DISP (Screen Display Settings) on the control button.

 $\overline{1}$ 

#### **When shooting still images**

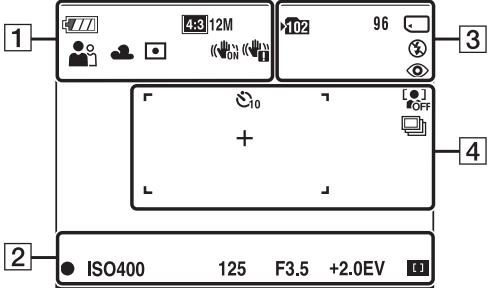

• The icons are limited in **EASY** (Easy Mode).

#### **When shooting movies**

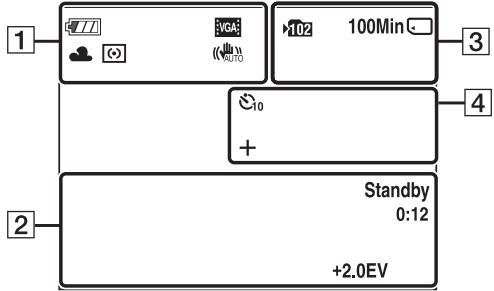

#### **When playing back**

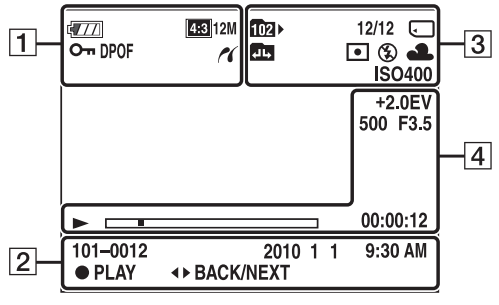

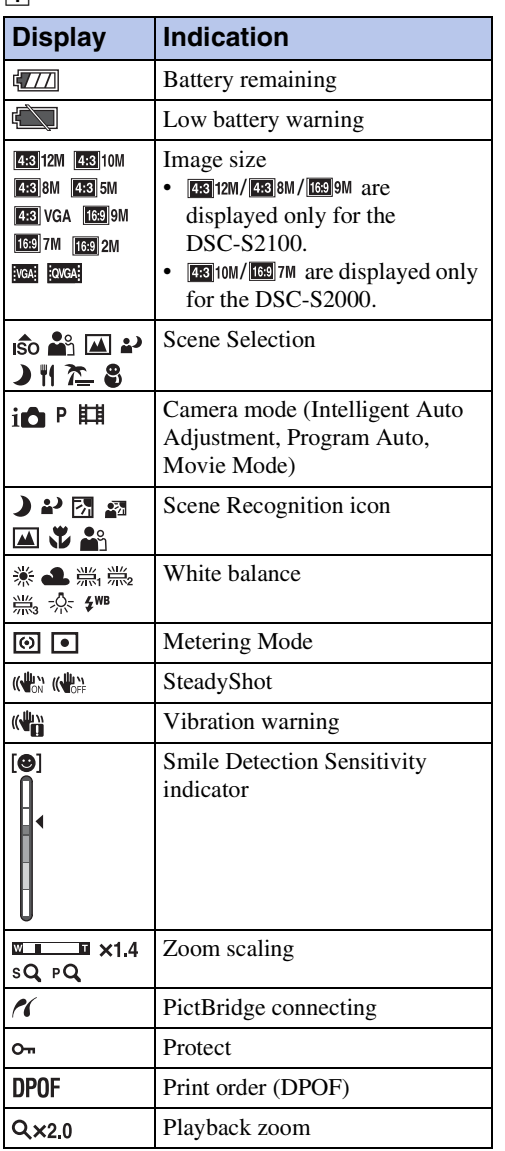

### Table of<br>contents [contents](#page-3-0)

[Table of](#page-3-0) [Operation](#page-5-0)  Operatior [Search](#page-5-0)

 $\boxed{2}$ 

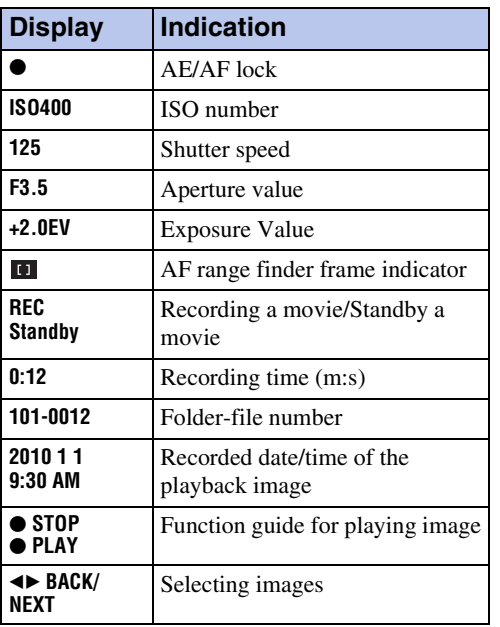

### $\overline{3}$

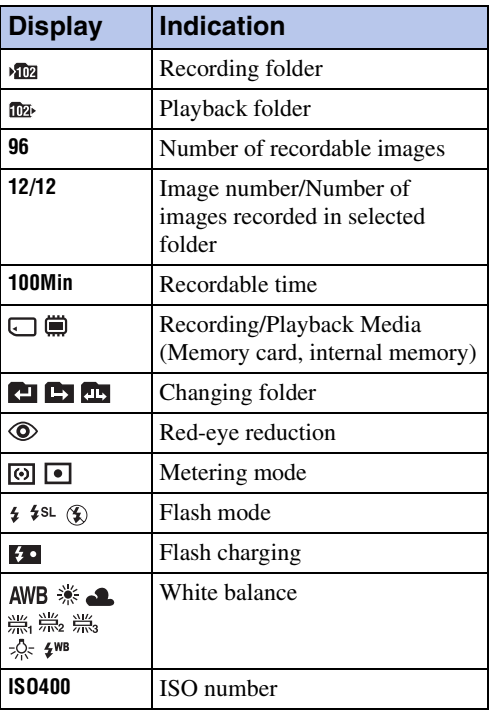

### $\overline{4}$

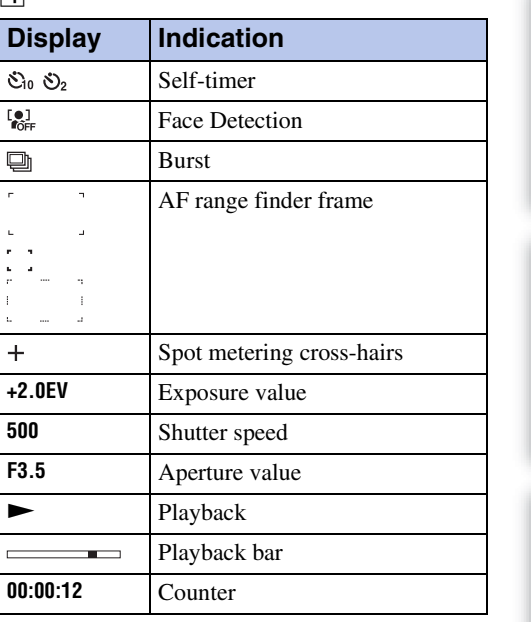

[Table of](#page-3-0) [Operation](#page-5-0)  **Operation**<br>[Search](#page-5-0) [MENU/Settings](#page-7-2)  MENU/Settings

[contents](#page-3-0)

Table of<br>contents

# <span id="page-13-1"></span><span id="page-13-0"></span>**Using the mode switch**

Set the mode switch to the desired function.

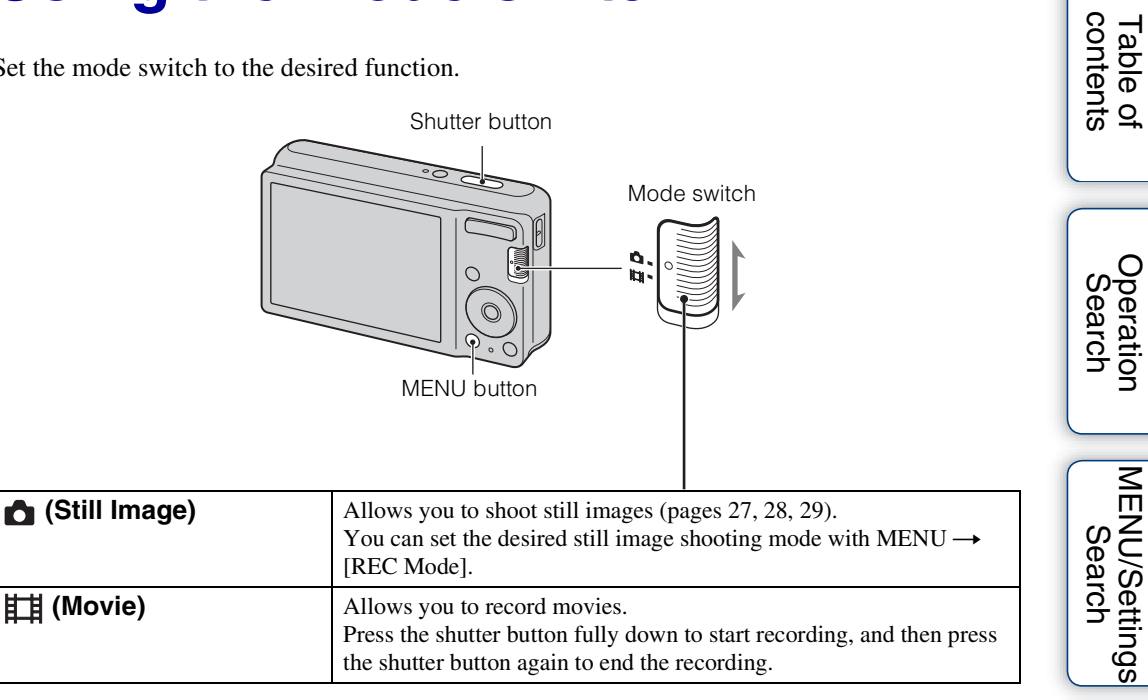

### 15GB

<span id="page-14-0"></span>The camera has approximately 6 MB of internal memory. This memory is not removable. Even when there is no memory card inserted in the camera, you can record images using this internal memory.

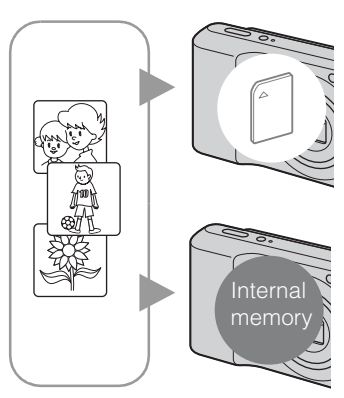

#### **When a memory card is inserted**

**[Recording]:** Images are recorded on the memory card. **[Playback]:** Images on the memory card are played back. **[Menu, Settings, etc.]:** Various functions can be performed on images on the memory card.

#### **When there is no memory card inserted**

**[Recording]:** Images are recorded using the internal memory.

**[Playback]:** Images stored in the internal memory are played back.

**[Menu, Settings, etc.]:** Various functions can be performed on images in the internal memory.

### **On image data stored in the internal memory**

We recommend that you copy (back up) data without error using one of the following methods.

#### **To copy (back up) data on a hard disk of your computer**

Perform the procedure on page [71](#page-70-0) without a memory card inserted in the camera.

#### **To copy (back up) data on a memory card**

Prepare a memory card with sufficient free capacity, then perform the procedure explained in [Copy] [\(page 65\).](#page-64-0)

### **Notes**

- You cannot transfer image data on a memory card to the internal memory.
- By making a USB connection between the camera and a computer with the dedicated USB cable, you can transfer data stored in the internal memory to a computer. However you cannot transfer data on a computer to the internal memory.

# <span id="page-15-0"></span>**Zoom**

You can enlarge the image when shooting. The camera's optical zoom function can enlarge images up to 3×.

### 1 Press the W/T (zoom) button.

Press the T button to zoom in, and the W button to zoom out.

• When the zoom scale exceeds 3×, see page [52.](#page-51-0)

#### **T button**

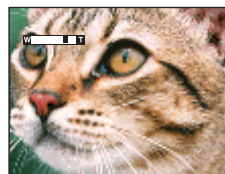

**W button**

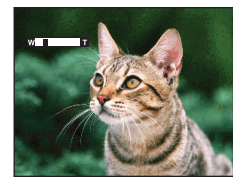

### **Note**

• You cannot change the zoom scale while shooting a movie.

# <span id="page-16-0"></span>**DISP (Screen Display Settings)**

- 1 Press DISP (Screen Display Settings) on the control button.
- 2 Select the desired mode with the control button.

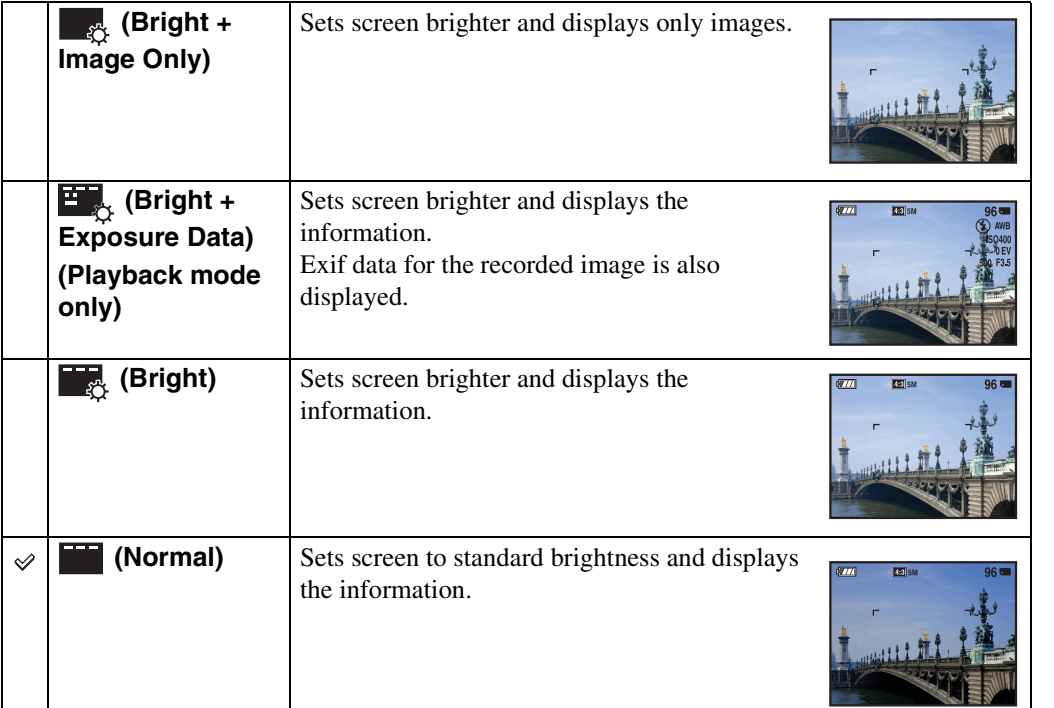

### **Note**

• If you view images in bright outside light, adjust the screen brightness up. However, the battery power may decrease faster under such condition.

[contents](#page-3-0)

Table of<br>contents

[Search](#page-5-0)

[Table of](#page-3-0) [Operation](#page-5-0) 

[MENU/Settings](#page-7-0)  MENU/Settings<br>[Search](#page-7-0)

# <span id="page-17-0"></span>**Flash**

- 1 Press  $\frac{1}{2}$  (Flash) on the control button.
- 2 Select the desired mode with the control button.

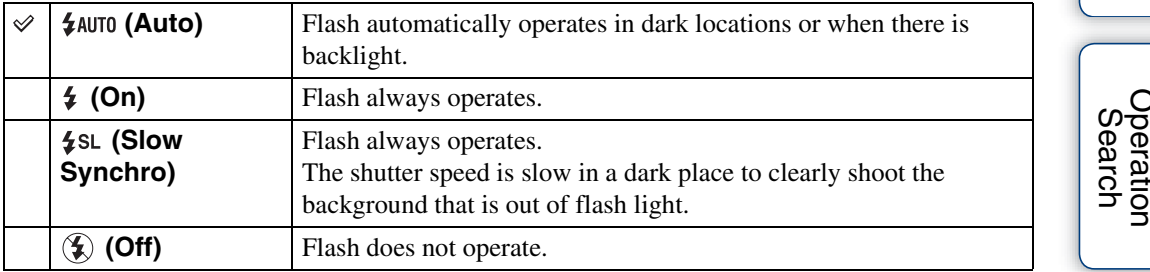

### **Notes**

- The flash strobes twice. The first flash adjusts the light quantity.
- While charging the flash,  $\overline{12}$  is displayed.
- You cannot use the flash during burst shooting.
- You can select only [Auto] or [Off] when the camera is in Intelligent Auto Adjustment mode or Easy Mode.

### ₹ When the "White circular spots" appears in flash photos

This is caused by particles (dust, pollen, etc.) floating close to the lens. When they are accentuated by the camera's flash, they appear as white circular spots.

Camera

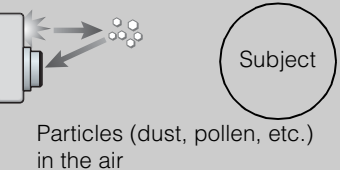

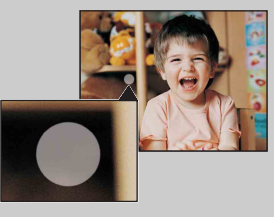

### **How can the "White circular spots" be reduced?**

- Light the room and shoot the subject without a flash.
- Select  $\hat{S}$  (High Sensitivity) mode in Scene Selection. ([Off] is automatically selected.)

[contents](#page-3-0)

contents able o

[Table of](#page-3-0) [Operation](#page-5-0) 

[MENU/Settings](#page-7-0)  **MENU/Settings**<br>[Search](#page-7-0)

# <span id="page-18-0"></span>**Smile Shutter**

When the camera detects a smile, the shutter is released automatically.

- 1 Press  $\odot$  (Smile) on the control button.
- 2 Wait detecting a smile.

When the smile level exceeds the  $\triangleleft$  point on the indicator, the camera records images automatically.

If you press the shutter button during Smile Shutter, the camera shoots the image, then returns to Smile Shutter mode.

3 To stop shooting, press  $\odot$  (Smile) again.

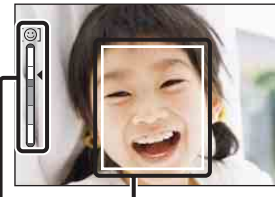

Face Detection frame

Smile Detection Sensitivity indicator

#### **Notes**

- Shooting using the Smile Shutter ends automatically when either the memory card or internal memory becomes full.
- Smiles may not be detected correctly depending on the conditions.
- You cannot use the digital zoom function.
- When shooting movies, Smile Shutter cannot be used.

### $\ddot{Q}$ Hints for better capturing of smiles

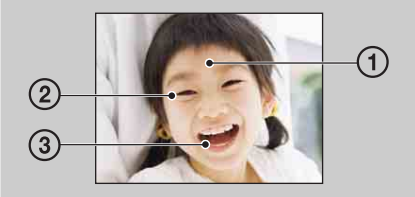

1 Do not cover the eyes with the bangs.

Do not obscure the face by hat, masks, sunglasses, etc. 2 Try to orient the face in front of the camera and be as

- level as possible. Keep the eyes narrowed.
- 3 Give a clear smile with an open mouth. The smile is easier to detect when the teeth are shown.
- The shutter operates when any person whose face is being detected smiles.
- If a smile is not detected, set the [Smile Detection Sensitivity] in setting menu.

[Search](#page-5-0)

Operatior

MENU/Settings<br>[Search](#page-7-0)

# <span id="page-19-0"></span>**Self-Timer**

- 1 Press  $\bullet$  (Self-Timer) on the control button.
- 2 Select the desired mode with the control button.

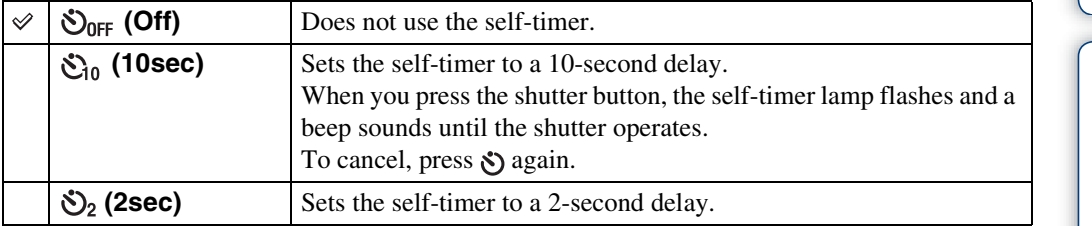

### **Note**

• In Easy Mode, you can select only [10sec] or [Off].

### Preducing blurring with the two-second self-timer

Use the 2-second delay self-timer to prevent blur of an image. The shutter is released 2 seconds after you press the shutter button, which reduces camera shake when the shutter button is pressed.

# <span id="page-20-0"></span>**Viewing still images**

- 1 Press the  $\blacktriangleright$  (Playback) button to switch to playback mode.
- 2 Select an image with the control button.

# <span id="page-21-0"></span>**Playback zoom**

Plays back the enlarged image.

1 Press Q (Playback zoom) button during still image playback.

The image is enlarged to twice the previous size, at the center of the image.

- 2 Adjust the position with the control button.
- 3 Change the zoom scale with W/T (zoom) button. Press  $Q$  button (T) to zoom in, W side to zoom out. Press  $\bullet$  to cancel playback zoom.

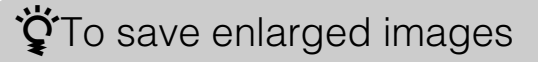

You can save an enlarged image by using the trimming function. Press MENU  $\rightarrow$  [Retouch]  $\rightarrow$  [Trimming].

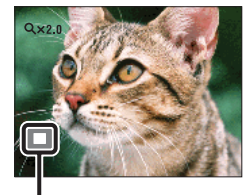

**Shows the displayed area of the whole image**

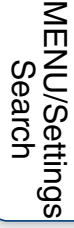

[contents](#page-3-0)

Table of<br>contents

[Search](#page-5-0)

[Table of](#page-3-0) [Operation](#page-5-0) 

Operatior

### <span id="page-22-0"></span>**Image Index**

Displays multiple images at the same time.

- 1 Press the  $\blacktriangleright$  (Playback) button to switch to playback mode.
- 2 Press the  $\blacksquare$  (Index) button to display the image index screen. Press the button again to display an index screen with even more images.
- 3 To return to the single-image screen, select an image with the control button, then press  $\bullet$ .

### **Note**

• When the camera is set to Easy Mode during image index display, the LCD screen changes to the singleimage screen. You cannot view images in index mode during Easy Mode.

### *i* Displaying images of the desired folder

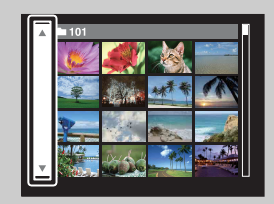

Select the left side bar with the control button, then select the desired folder with  $\triangle$ / $\nabla$ .

# <span id="page-23-0"></span>**Delete**

Allows you to select unwanted images for deletion. You can also delete images from the MENU button [\(page 46\)](#page-45-0).

- 1 Press the  $\blacktriangleright$  (Playback) button to switch to playback mode.
- 2  $\overline{m}$  (Delete) button  $\rightarrow$  desired mode  $\rightarrow \bullet$  on the control button

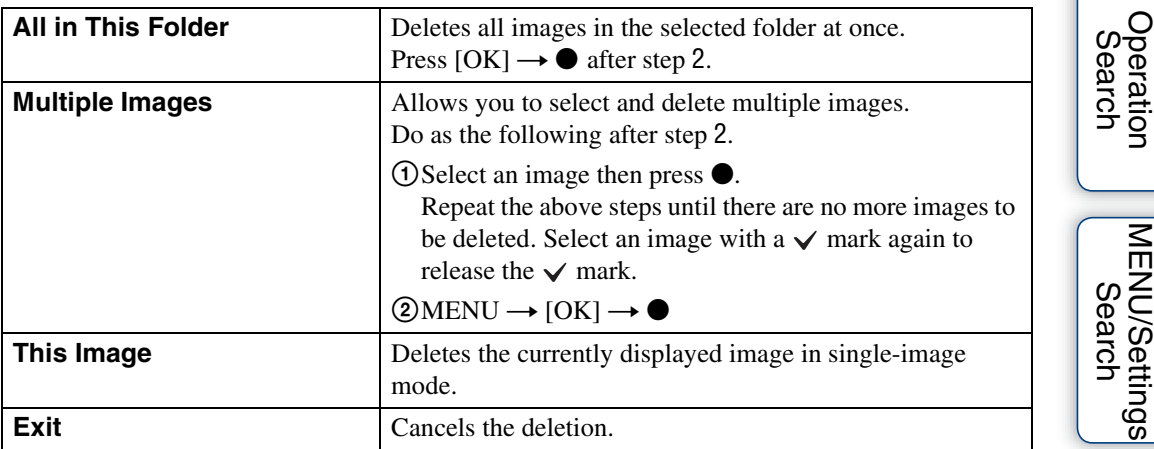

### **Note**

• In Easy Mode, you can delete only the currently displayed image.

### You can switch between index and single-image mode when selecting images

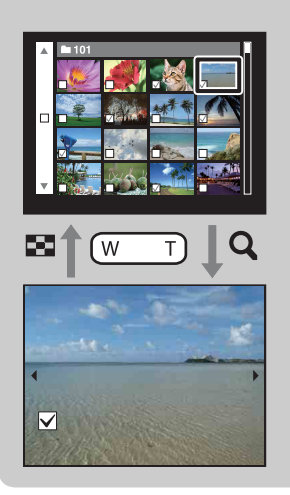

Press the  $\alpha$  button (T) of the W/T (zoom) button in index mode to return to single-image mode, and press the **[44]** (Index) button (W) in single-image mode to return to index mode.

• You can also switch between index and single-image mode in [Protect], [DPOF] or [Print].

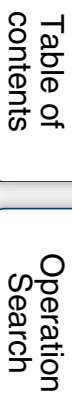

# <span id="page-24-0"></span>**Viewing movies**

- 1 Press the  $\blacktriangleright$  (Playback) button to switch to playback mode.
- 2 Select a movie with the control button.
- 3 Press $\bullet$ .

Movie playback starts.

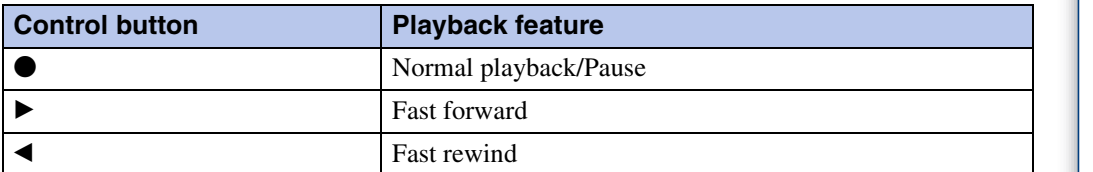

### **Notes**

- You cannot listen to the audio with this camera when a movie is played back.
- You may not be able to play back some images shot using other cameras.

### $\ddot{Q}$ On the movie viewing screen

Select the image you want to display using  $\blacktriangleleft$  on the control button, and press  $\blacktriangleright$ . The Playback bar appears, you can check a playback position of a movie.

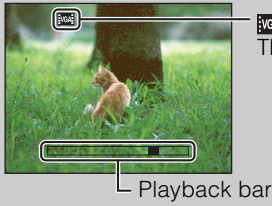

**Tor** or **and appears on the movie viewing screen.** The icon displayed may vary depending on image size.

# <span id="page-25-0"></span>**REC Mode**

Allows you to set the shooting Still Image mode.

- 1 Set the mode switch to **O** (Still Image).
- 2 MENU  $\rightarrow$   $\mathbf{i}$  (REC Mode)  $\rightarrow$  desired mode

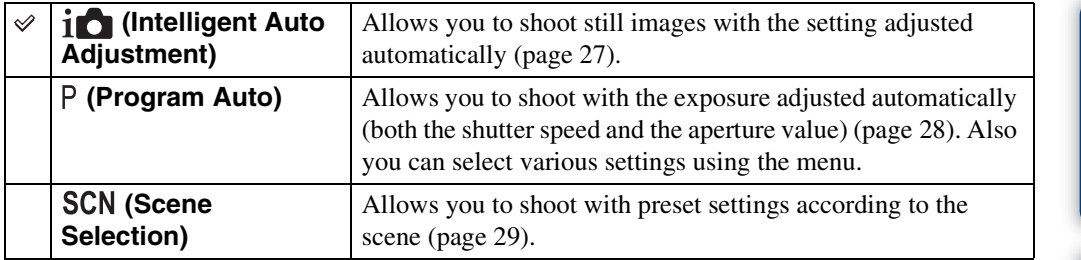

# <span id="page-26-1"></span><span id="page-26-0"></span>**Intelligent Auto Adjustment**

Allows you to shoot still images with the setting adjusted automatically.

- 1 Set the mode switch to **A** (Still Image).
- 2 MENU  $\rightarrow$   $\mathbf{i} \bullet$  (REC Mode)  $\rightarrow$   $\mathbf{i} \bullet$  (Intelligent Auto Adjustment)  $\rightarrow \bullet$  on the control button
- 3 Shoot with the shutter button.

### **Note**

• Flash mode is set to [Auto] or [Off].

### $\ddot{Q}$ On Scene Recognition

Scene Recognition operates in Intelligent Auto Adjustment mode. This function lets the camera automatically recognize the shooting conditions and shoot the image.

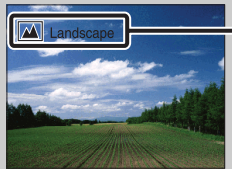

Scene Recognition icon and guide

The camera recognizes  $\bigcup$  (Twilight),  $\bigcup$  (Twilight Portrait),  $\bigcap$  (Backlight),  $\bigcap$  (Backlight) Portrait),  $\Box$  (Landscape),  $\Diamond$  (Macro) or  $\Diamond$  (Portrait), and displays the corresponding icon and guide on the LCD screen when the scene is recognized.

### $\ddot{Q}$ If you shoot a still image of a subject that is difficult to focus on

- The shortest shooting distance is approximately 5 cm (2 inches) (W), 40 cm (15 3/4 inches) (T) (from the lens).
- When the camera cannot focus on the subject automatically, the AE/AF lock indicator changes to flash slowly and the beep does not sound. Either recompose the shot or change the focus setting [\(page 39\)](#page-38-1).

#### **Focusing may be difficult in the following situations:**

- It is dark and the subject is distant.
- The contrast between the subject and the background is poor.
- The subject is seen through glass.
- The subject is moving quickly.
- There is reflective light or shiny surfaces.
- The subject is backlit or there is a flashing light.

# <span id="page-27-1"></span><span id="page-27-0"></span>**Program Auto**

Allows you to shoot with the exposure adjusted automatically (both the shutter speed and the aperture value). Also you can select various settings using the menu.

- 1 Set the mode switch to **c** (Still Image).
- 2 MENU  $\rightarrow$   $\mathbf{i}$  (REC Mode)  $\rightarrow$  P (Program Auto)  $\rightarrow$   $\bullet$  on the control button
- 3 Shoot with the shutter button.

# <span id="page-28-1"></span><span id="page-28-0"></span>**Scene Selection**

Allows you to shoot with preset settings according to the scene.

- 1 Set the mode switch to **c** (Still Image).
- 2 MENU  $\rightarrow$   $\mathbf{i} \bullet$  (REC Mode)  $\rightarrow$  SCN (Scene Selection)  $\rightarrow \bullet$  on the control button  $\rightarrow$  desired mode

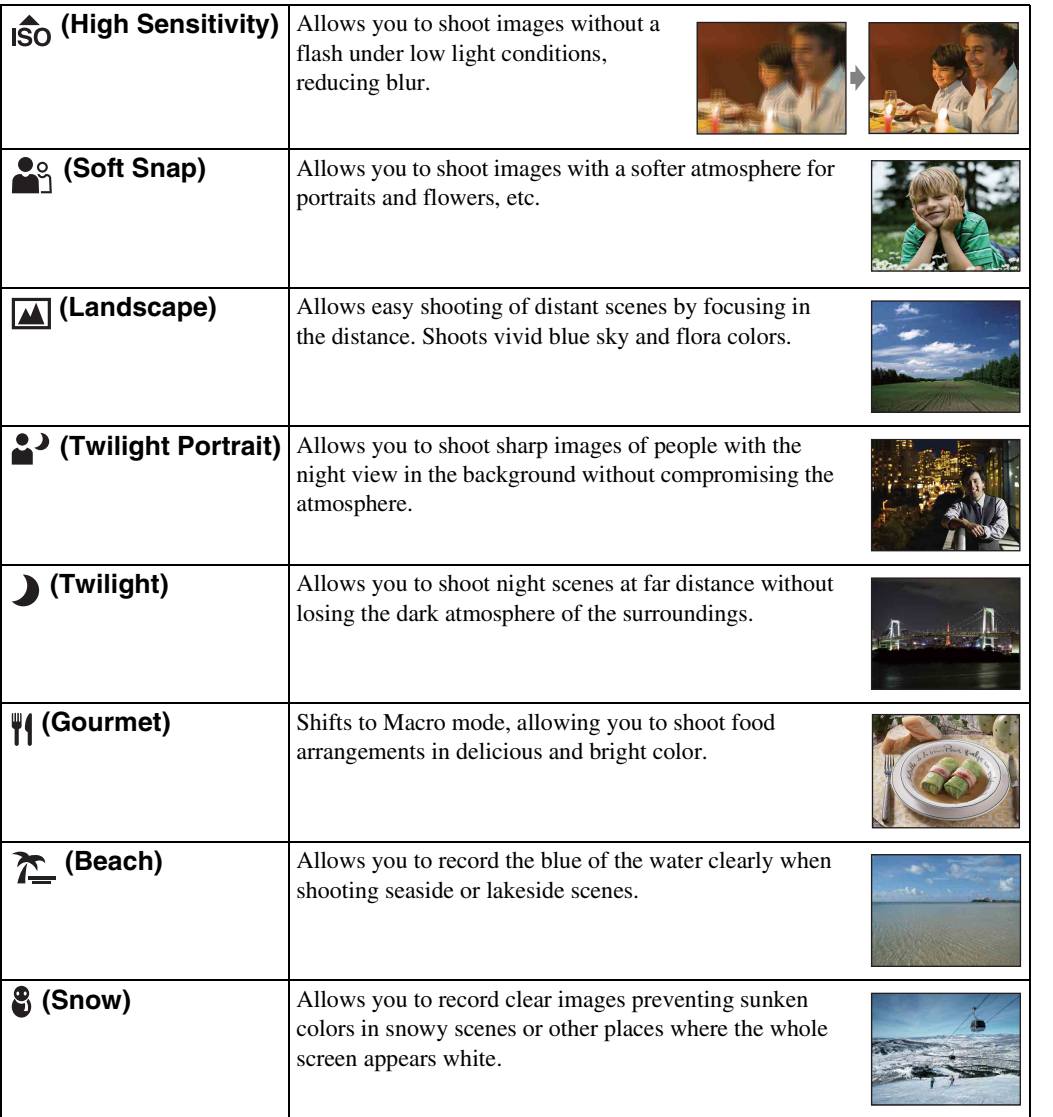

#### **Note**

• When you shoot images using  $\triangle^3$  (Twilight Portrait) or  $\triangle$  (Twilight) mode, the shutter speed is slower and the images tend to blur. To prevent blurring, the use of a tripod is recommended.

Table of<br>contents [contents](#page-3-0) [Table of](#page-3-0) [Operation](#page-5-0) 

[Index](#page-91-0)

Operatior [Search](#page-5-0)

[MENU/Settings](#page-7-0)  MENU/Settings<br>[Search](#page-7-0)

### **Functions you can use in Scene Selection**

For shooting an image appropriately according to the scene condition, a combination of functions is determined by the camera.  $\vee$  indicates an available function. The icons below [Flash] indicate the available flash modes.

Some functions are not available, depending on the Scene Selection mode.

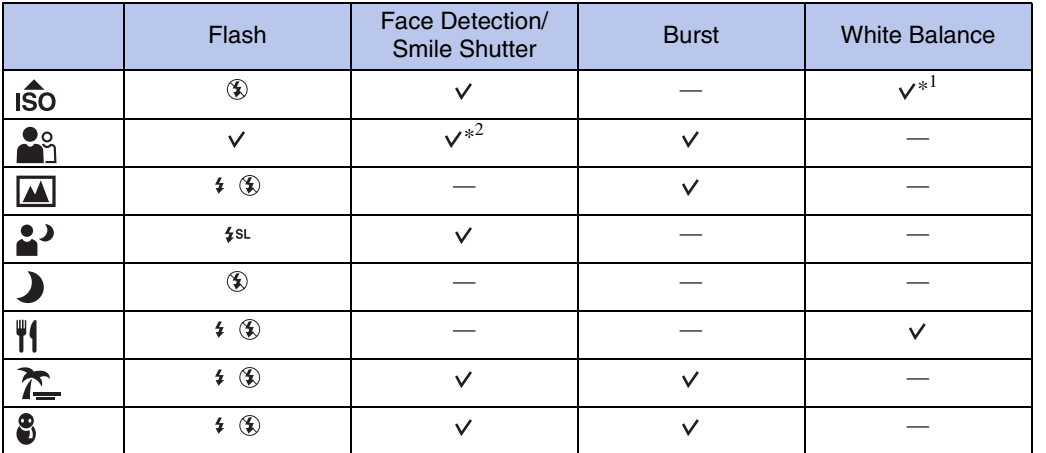

\*<sup>1</sup> [Flash] for [White Balance] cannot be selected.

\*<sup>2</sup> [Off] for [Face Detection] cannot be selected.

[Table of](#page-3-0) [Operation](#page-5-0)  [Search](#page-5-0)

# <span id="page-30-0"></span>**Easy Mode**

Allows you to shoot still images using the minimum necessary functions. The text size increases and indicators become easier to see.

- 1 MENU  $\rightarrow$  EASY (Easy Mode)  $\rightarrow$  [OK]  $\rightarrow$   $\bullet$  on the control button
- 2 Shoot with the shutter button.

### **Notes**

- The battery power may decrease faster because the screen brightness increases automatically.
- When the  $\blacktriangleright$  (Playback) button is pressed, the playback mode also changes to [Easy Mode].

### Shooting functions available in Easy Mode

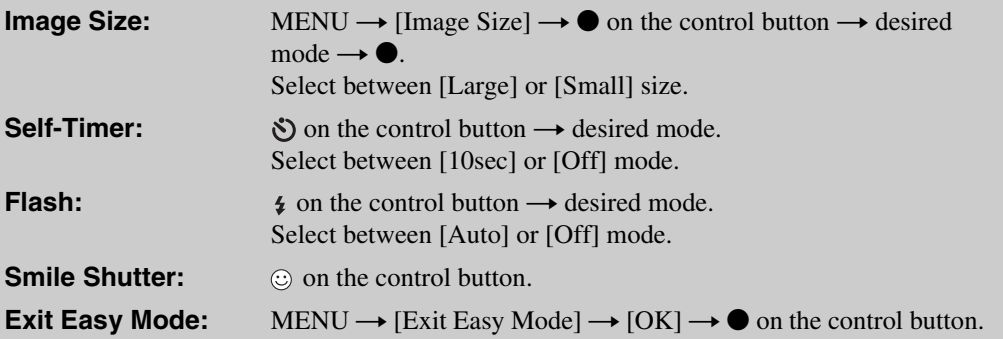

### **ÿOn Scene Recognition**

Scene Recognition operates in Easy Shooting mode. This function lets the camera automatically recognize the shooting conditions and shoot the image.

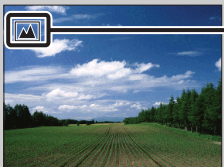

Scene Recognition icon

The camera recognizes  $\bigcup$  (Twilight),  $\bigcup$  (Twilight Portrait),  $\bigtriangledown$  (Backlight),  $\bigtriangleup$  (Backlight) Portrait),  $\Box$  (Landscape),  $\Box$  (Macro) or  $\Box$ <sup>8</sup> (Portrait), and displays an icon on the LCD screen when the scene is recognized.

# <span id="page-31-0"></span>**Image Size**

The image size determines the size of the image file that is recorded when you take a image. The larger the image size, the more detail will be reproduced when the image is printed on largeformat paper. The smaller the image size, the more images can be recorded.

1 MENU  $\rightarrow \frac{100}{120}$  (Image Size)  $\rightarrow$  desired size

### **When shooting still images**

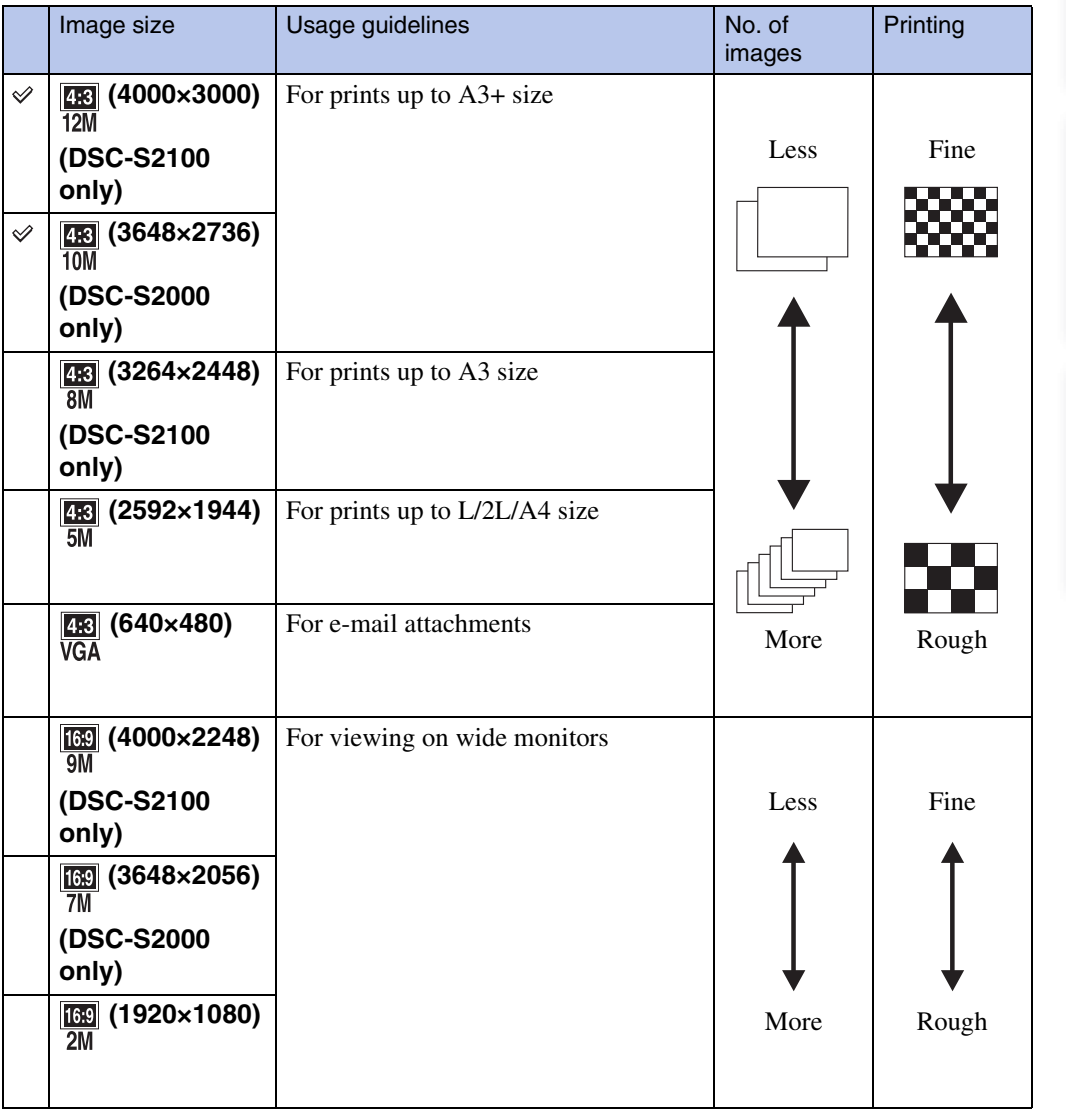

### **Note**

• When you print images recorded with 16:9 aspect ratio, both edges may be cut off.

[Search](#page-5-0)

Operation

[MENU/Settings](#page-7-0)  MENU/Settings<br>[Search](#page-7-0)

### **In Easy Mode**

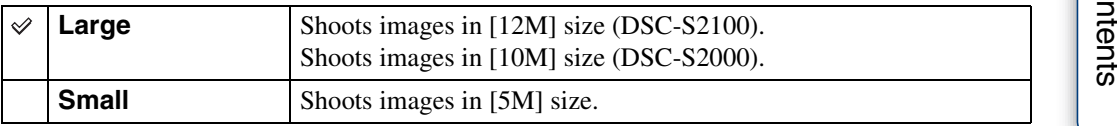

### **When shooting movies**

The larger the image size, the higher the image quality.

The movies shot with this camera will be recorded in AVI (Motion JPEG), Approx. 30fps format.

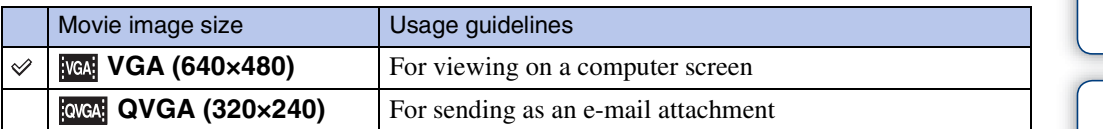

### ₹on "image quality" and "image size"

A digital image is made up of a collection of small dots called pixels. If it contains a large number of pixels, the image becomes large, it takes up more memory, and the image is displayed in fine detail. "Image size" is shown by the number of pixels. Although you cannot see the differences on the screen of the camera, the fine detail and data processing time differ when the image is printed or displayed on a computer screen.

#### **Description of the pixels and the image size**

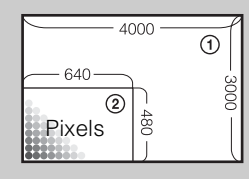

1 Image size: 12M 4000 pixels  $\times$  3000 pixels = 12,000,000 pixels 2 Image size: VGA

640 pixels  $\times$  480 pixels = 307,200 pixels

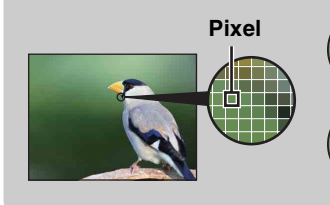

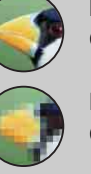

#### **Many pixels**

(Fine image quality and large file size)

#### **Few pixels**

(Rough image quality but small file size)

# <span id="page-33-0"></span>**SteadyShot**

Selects the anti-blur mode.

### 1 MENU  $\rightarrow$  ( $\bigcup_{\alpha}$ ) (SteadyShot)  $\rightarrow$  desired mode

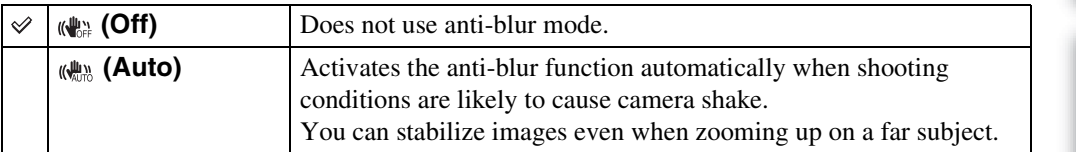

#### **Notes**

- [SteadyShot] is fixed to [Off] when the camera is in Movie mode or the Smile Shutter function is activated.
- Time is required for image processing.
- When shooting with a flash, the anti-blur function does not work.

### $\ddot{Q}$  Hints for preventing blur

The camera moved accidentally when you took the image. This is called "Camera shake." On the other hand, if the subject moved when you took the image, it is called "subject blur." Besides, camera shake and subject blur occur frequently under low-light or slow shutter speed conditions, such as those encountered in  $\ddot{a}$  (Twilight Portrait) or  $\dot{a}$  (Twilight) mode. In such case, shoot with the below tips in mind.

#### **Camera shake**

Your hands or body shake while you hold the camera and press the shutter button, and the entire screen is blurred.

- Use a tripod or place the camera on a flat surface to hold the camera steady.
- Shoot with a 2-second delay self-timer and stabilize the camera by holding your arms firmly at your side after pressing the shutter button.

#### **Subject blur**

Even though the camera is steady, the subject moves during the exposure so the subject is shot blurred when the shutter button is pressed. Camera shake is reduced automatically using the anti-blur function. However, the function does not effectively reduce subject blur.

- Select  $\hat{50}$  (High Sensitivity) mode in Scene Selection.
- Select a higher ISO sensitivity to make the shutter speed faster, and press the shutter button before the subject moves.

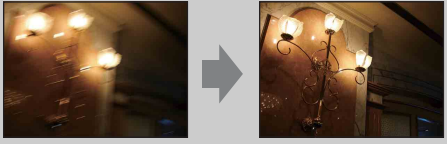

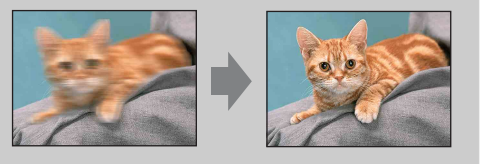

[Table of](#page-3-0) [Operation](#page-5-0)  [Search](#page-5-0)

# <span id="page-34-0"></span>**Burst Settings**

You can select single image mode or burst mode as the shooting mode.

### 1 MENU  $\rightarrow$   $\blacksquare$  (Burst Settings)  $\rightarrow$  desired mode

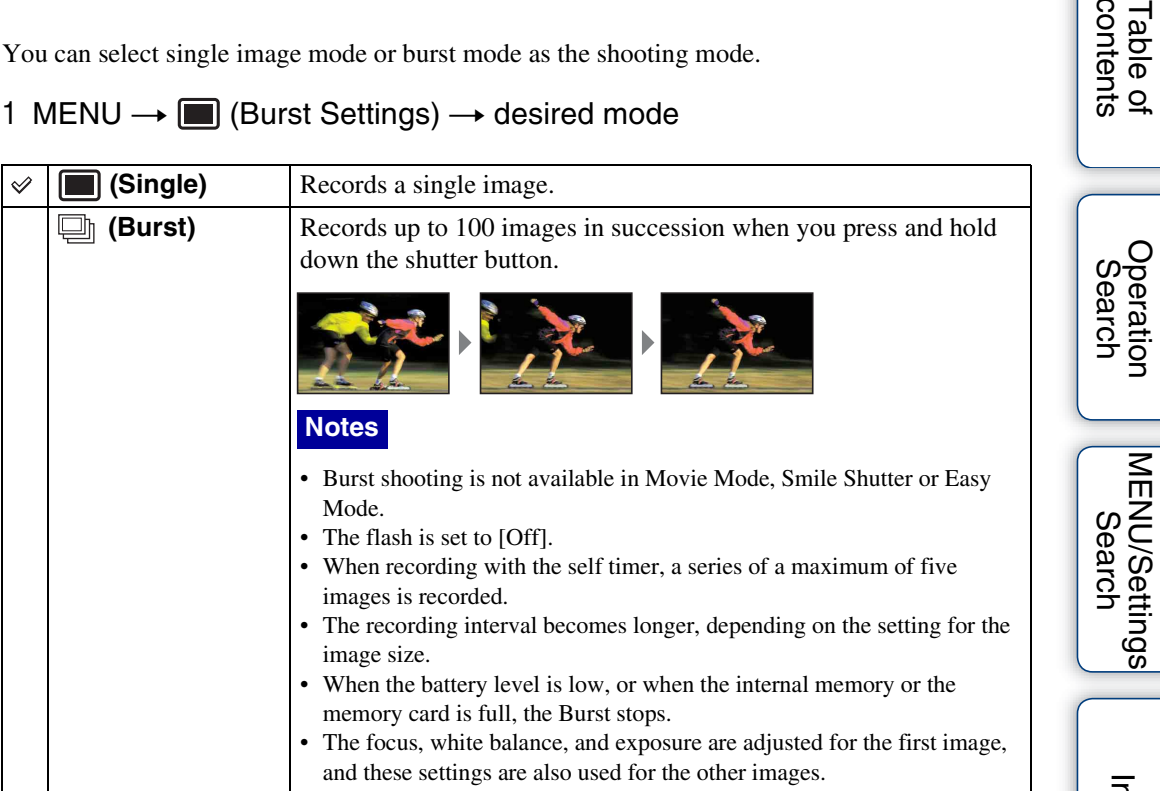

[contents](#page-3-0)

Table of<br>contents

# <span id="page-35-0"></span>**EV**

You can adjust the exposure manually in  $1/3$  EV steps in a range of  $-2.0$  EV to  $+2.0$  EV.

### 1 MENU  $\rightarrow$  0<sub>EV</sub> (EV)  $\rightarrow$  desired EV setting

#### **Notes**

- In Easy Mode, the EV setting cannot be adjusted.
- If you shoot a subject in extremely bright or dark conditions, or when you use the flash, the exposure adjustment may not be effective.

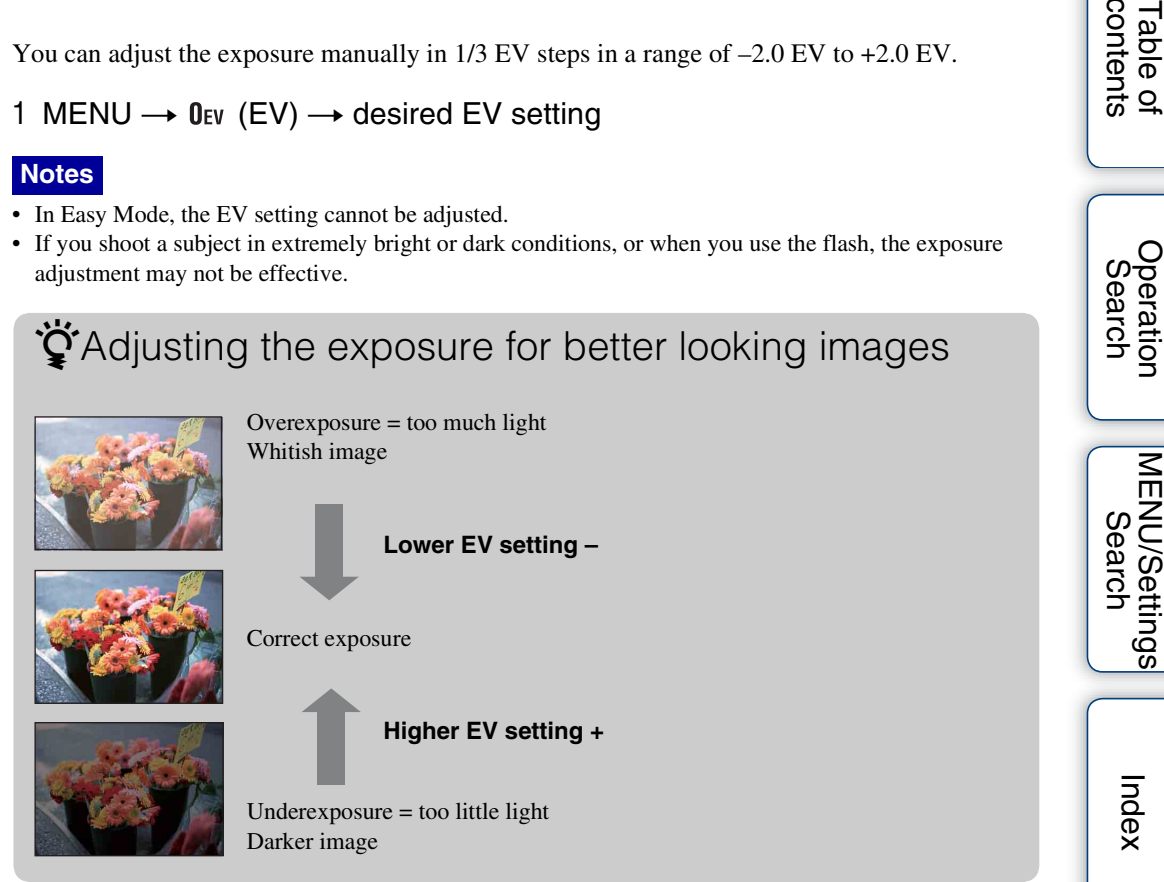

[contents](#page-3-0)

Table of<br>contents
## **ISO**

Sets the luminous sensitivity when the camera is in Program Auto mode.

### 1 MENU  $\rightarrow$   $\mathbf{i} \bullet$  (REC Mode)  $\rightarrow$  P (Program Auto)  $\rightarrow$   $_{\text{AlITO}}^{ISO}$  (ISO)  $\rightarrow$  desired mode

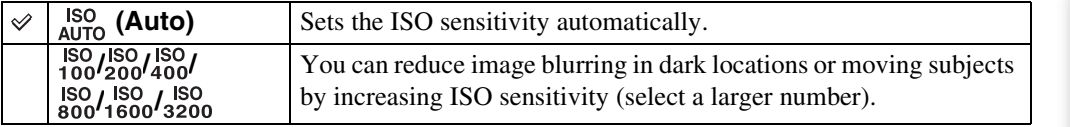

### **Note**

• ISO settings other than [ISO AUTO], [ISO 100] to [ISO 800] cannot be selected when the recording mode is set to Burst.

### $\ddot{Q}$ Adjusting ISO Sensitivity (Recommended Exposure Index)

ISO sensitivity is a speed rating for recording media that incorporates an image sensor that receives light. Even when the exposure is the same, images differ depending on the ISO sensitivity.

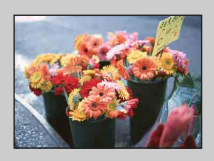

#### **High ISO sensitivity**

Records a bright image even in dark locations while increasing shutter speed to reduce blur. However, the image tends to become noisy.

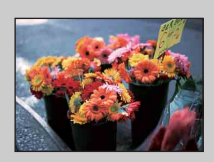

#### **Low ISO sensitivity**

Records a smoother image. However, when the exposure is insufficient, the image may become darker.

### **White Balance**

Adjusts color tones according to the surrounding light conditions. Use this function if image color appears unnatural.

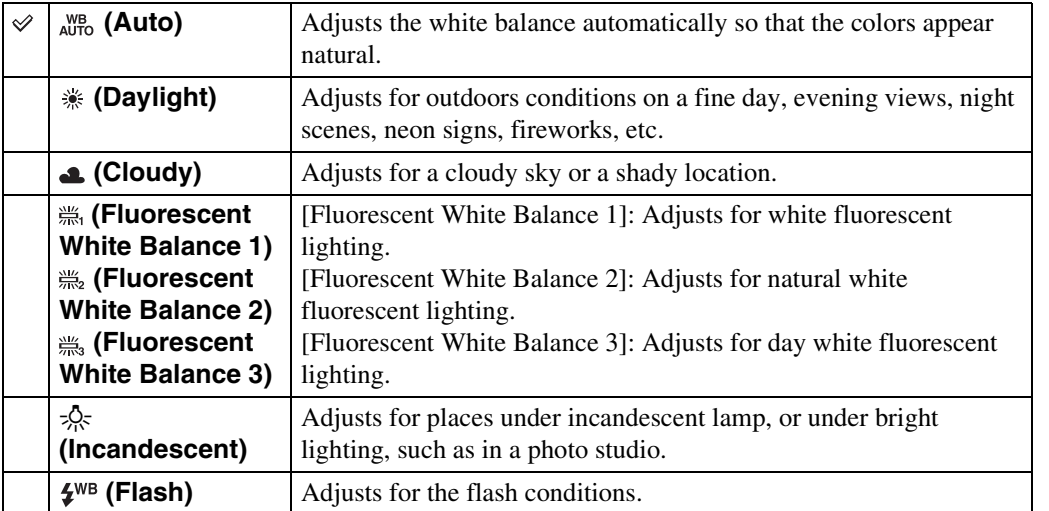

### 1 MENU  $\rightarrow$   $_{\text{AMTO}}^{\text{WB}}$  (White Balance)  $\rightarrow$  desired mode

#### **Notes**

- [White Balance] cannot be adjusted in Intelligent Auto Adjustment, or Easy Mode.
- You cannot adjust [Flash] in [White Balance] in Movie Mode, or when Scene Selection is set to  $\hat{g}_0$  (High Sensitivity) mode.
- Under fluorescent lights that flicker, the white balance function may not work correctly even though you select [Fluorescent White Balance 1], [Fluorescent White Balance 2], or [Fluorescent White Balance 3].
- When shooting with a flash in other than [Flash] mode, [White Balance] is set to [Auto].
- When flash is [On] or [Slow Synchro], the white balance can only be adjusted to [Auto] or [Flash].

### $\ddot{Q}$  Effects of lighting conditions

The apparent color of the subject is affected by the lighting conditions.

The color tones are adjusted automatically, but you can adjust color tones manually using the White Balance function.

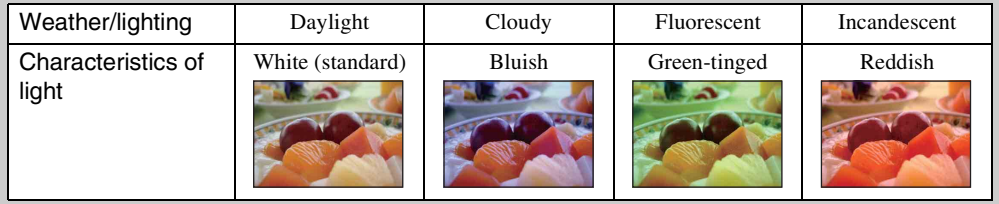

### **Focus**

You can change the focus method. Use the menu when it is difficult to get the proper focus in auto focus mode.

AF stands for "Auto Focus," a function that adjusts the focus automatically.

### 1 MENU  $\rightarrow$   $\mathbf{i} \bullet$  (REC Mode)  $\rightarrow$  P (Program Auto)  $\rightarrow$  (Focus)  $\rightarrow$ desired mode

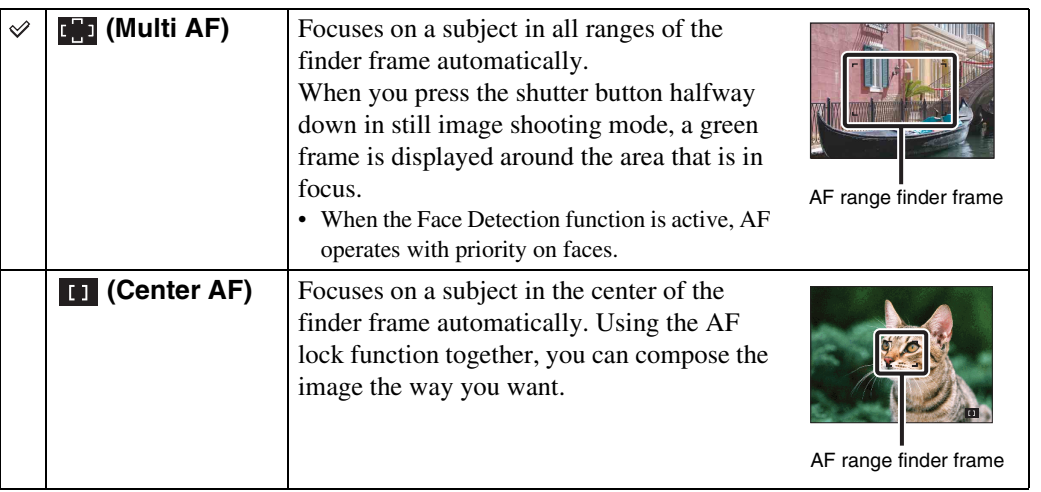

#### **Notes**

- When you use [Digital Zoom], the AF range finder frame is disabled and appears in a dotted line. In this case, the camera works to focus on the subjects at the center of the screen.
- When the focus mode is set to other than [Multi AF], you cannot use the Face Detection function.
- The focus mode is fixed to [Multi AF] in the following situations:
- In Intelligent Auto Adjustment mode
- In Easy Mode
- In Movie Mode
- When the Smile Shutter function is activated

### Procusing on subjects near the edge of the screen

If the subject is out of focus, do as follows:

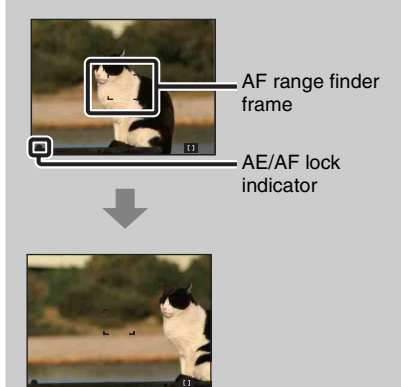

- 1Recompose the shot so that the subject is centered in the AF range finder, and press the shutter button halfway to focus on the subject (AF lock).
- 2When the AE/AF lock indicator stops flashing and remains on, return to the fully composed shot, and press the shutter button fully down.
- As long as you do not press the shutter button fully down, you can retry the procedure as many times as necessary.

[Table of](#page-3-0) [Operation](#page-5-0)  [Search](#page-5-0)

## **Metering Mode**

Selects the metering mode that sets which part of the subject to measure to determine the exposure.

#### **In shooting still images:**

1 MENU  $\rightarrow$  in (REC Mode)  $\rightarrow$  P (Program Auto)  $\rightarrow$   $\overline{r}$  (Metering Mode)  $\rightarrow$  desired mode

#### **In shooting movies:**

1 Set the mode switch to  $\sharp\sharp$  (Movie)  $\to$  MENU  $\to$   $\sharp\sharp$  (Metering Mode)  $\to$ desired mode.

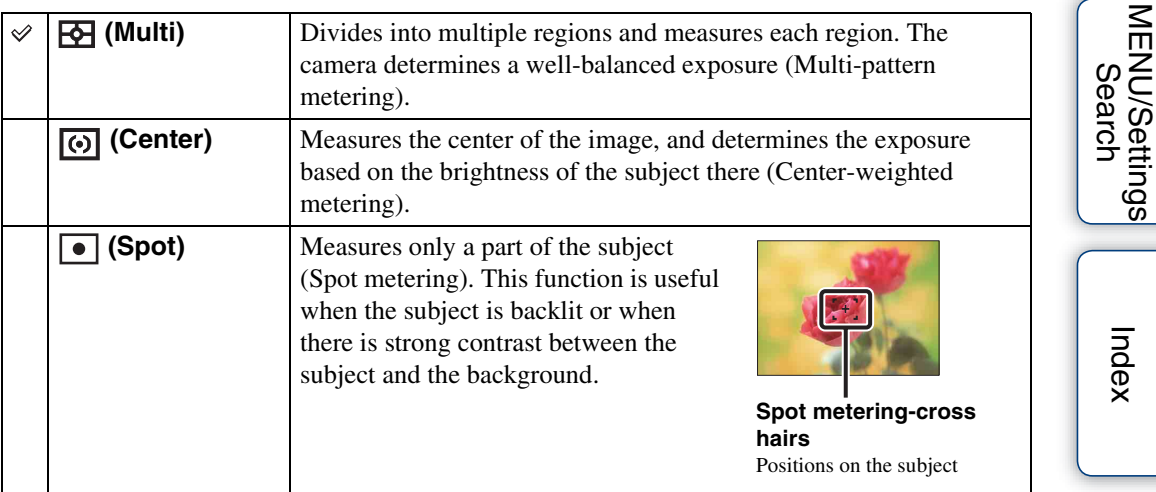

#### **Notes**

- In Movie Mode, [Spot] cannot be selected.
- If you set Metering Mode to other than [Multi], the Face Detection function cannot be used.
- The metering mode is fixed to [Multi] in the following situations:
	- In Intelligent Auto Adjustment mode
	- In Easy Mode
	- When the Smile Shutter function is activated

[contents](#page-3-0)

Table of<br>contents

[Search](#page-5-0)

[Table of](#page-3-0) [Operation](#page-5-0) 

## **Smile Detection Sensitivity**

Sets the sensitivity of the Smile Shutter function for detecting smiles.

### 1 MENU  $\rightarrow \bullet$  (Smile Detection Sensitivity)  $\rightarrow$  desired mode

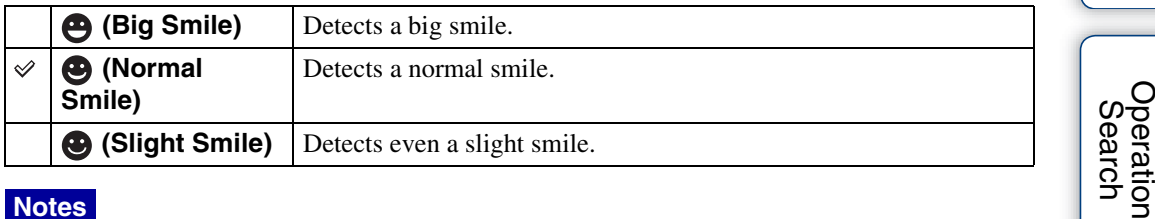

#### **Notes**

- Smiles may not be detected correctly depending on the conditions.
- [Smile Detection Sensitivity] cannot be adjusted in Easy Mode or Movie Mode.

41GB

[MENU/Settings](#page-7-0)  MENU/Settings<br>[Search](#page-7-0)

[Index](#page-91-0)

Table of<br>contents [contents](#page-3-0) [Table of](#page-3-0) [Operation](#page-5-0) 

## **Face Detection**

When the Face Detection function is used, the camera detects the faces of your subjects and adjusts the focus, flash, exposure, white balance and red-eye reduction settings automatically.

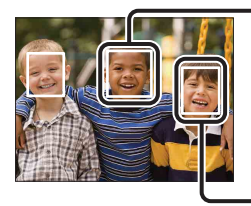

#### **Face Detection frame (Orange)**

When the camera detects more than one subject, the camera will judge which is the main subject and set focus by priority. The Face Detection frame for the main subject will turn orange. The frame for which the focus is set will turn green by pressing the shutter button halfway down.

**Face Detection frame (White)**

### 1 MENU  $\rightarrow$   $\begin{bmatrix} 0 \\ \frac{1}{2} \end{bmatrix}$  (Face Detection)  $\rightarrow$  desired mode

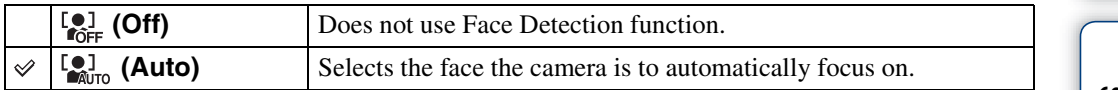

- [Face Detection] cannot be selected in Easy Mode or Movie Mode.
- You can select [Face Detection] only when the focus mode is set to [Multi AF] or the metering mode is set to [Multi].
- The Face Detection function does not work when using the digital zoom.
- Up to 8 faces of your subjects can be detected.
- During Smile Shutter shooting, [Face Detection] is automatically set to [Auto] even if it is set to [Off].

## **Easy Mode**

When viewing still images in Easy Mode, the playback screen text becomes larger, indicators become easier to see.

1 Press the  $\blacktriangleright$  (Playback) button to switch to playback mode.

### 2 MENU  $\rightarrow$  EASY (Easy Mode)  $\rightarrow$  [OK]  $\rightarrow$   $\bullet$  on the control button

#### **Notes**

- The battery charge is used up more quickly because the screen brightness increases automatically.
- The shooting mode also changes to [Easy Mode].

### ₹Viewing functions available in Easy Mode

In Easy Mode, only deleting function is available.

 $\overline{\mathfrak{m}}$  **(Delete) button** You can delete the currently displayed image. Select  $[OK] \rightarrow \bullet$ . **MENU button** You can delete the currently displayed image with [1 image], delete all images in a folder with [All]. Select [Exit Easy Mode]  $\rightarrow$  [OK] to exit Easy Mode.

### **Slideshow**

Images are automatically played back in succession.

- 1 Press the  $\blacktriangleright$  (Playback) button to switch to playback mode.
- 2 MENU  $\rightarrow \overline{\mathbb{G}}$  (Slideshow)  $\rightarrow \bullet$  on the control button
- 3 Select a desired setting.
- 4 [Start]  $\rightarrow$   $\bullet$
- $5$  Press  $\bullet$  to end the slideshow.

#### **Note**

• You cannot play back movies.

### **Image**

Selects the group of images to be shown.

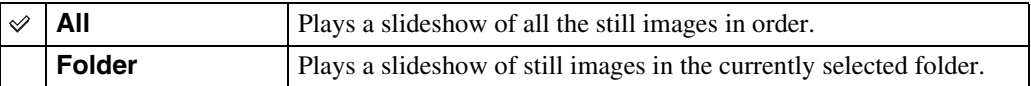

#### **Note**

• This setting is fixed to [Folder] when the internal memory is used to record images.

### **Interval**

Sets the screen switching interval.

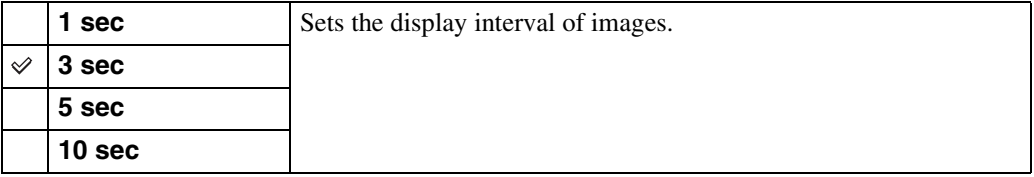

### **Repeat**

Turns slideshow repeat on or off.

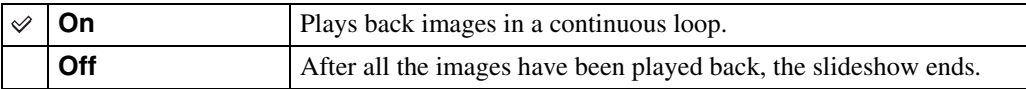

Table of<br>contents [contents](#page-3-0)

## **Retouch**

Retouches a recorded image and records it as a new file. The original image is retained.

- 1 Press the  $\blacktriangleright$  (Playback) button to switch to playback mode.
- 2 MENU  $\rightarrow \Box$  (Retouch)  $\rightarrow$  desired mode  $\rightarrow \bullet$  on the control button
- 3 Perform retouching according to the operation method in each mode.

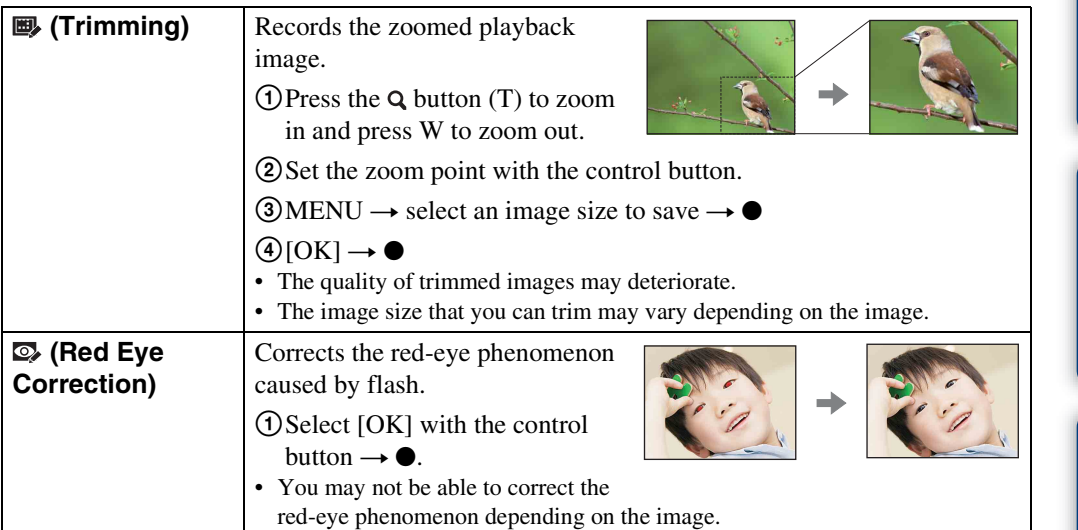

### **Note**

• You cannot retouch the movies.

[contents](#page-3-0)

Table of<br>contents

[Search](#page-5-0)

[Table of](#page-3-0) [Operation](#page-5-0) 

Operatior

[MENU/Settings](#page-7-0)  MENU/Settings<br>[Search](#page-7-0)

[Index](#page-91-0)

## **Delete**

Allows you to select unwanted images for deletion. You can also delete images using the (Delete) button [\(page 24\)](#page-23-0).

- 1 Press the  $\blacktriangleright$  (Playback) button to switch to playback mode.
- 2 MENU  $\rightarrow \overline{m}$  (Delete)  $\rightarrow$  desired mode  $\rightarrow \bullet$  on the control button
- 3 [OK]  $\rightarrow$   $\bullet$

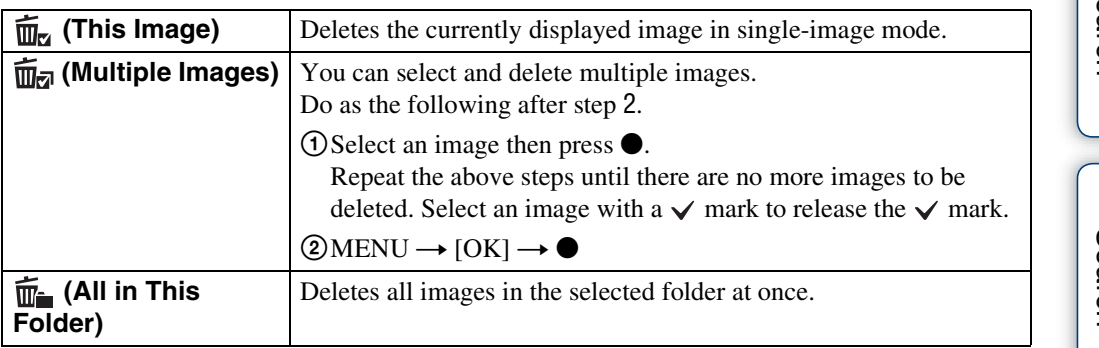

**Note**

• In Easy Mode, you can select between [1 image] or [All].

### **Protect**

Protects recorded images against accidental erasure. The  $\circ$ - mark is displayed for registered images.

- 1 Press the  $\blacktriangleright$  (Playback) button to switch to playback mode.
- 2 MENU  $\rightarrow$  o<sub>n</sub> (Protect)  $\rightarrow$  desired mode  $\rightarrow$   $\bullet$  on the control button

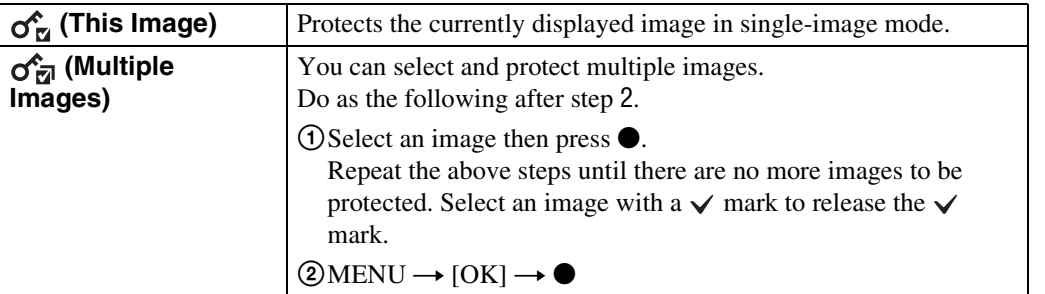

### **i**To cancel the protection

Select the image for which you want to cancel protection, and unlock it by pressing  $\bullet$  on the control button as the same procedure to protect it.

The  $\circ$ - indicator disappears, and the protection is released.

## **DPOF**

DPOF (Digital Print Order Format) is a function that allows you to specify the images of the memory card that you want to print out later.

The **DPOF** (Print order) mark is displayed for registered images.

- 1 Press the  $\blacktriangleright$  (Playback) button to switch to playback mode.
- 2 MENU  $\rightarrow$  DPOF  $\rightarrow$  desired mode  $\rightarrow$   $\bullet$  on the control button

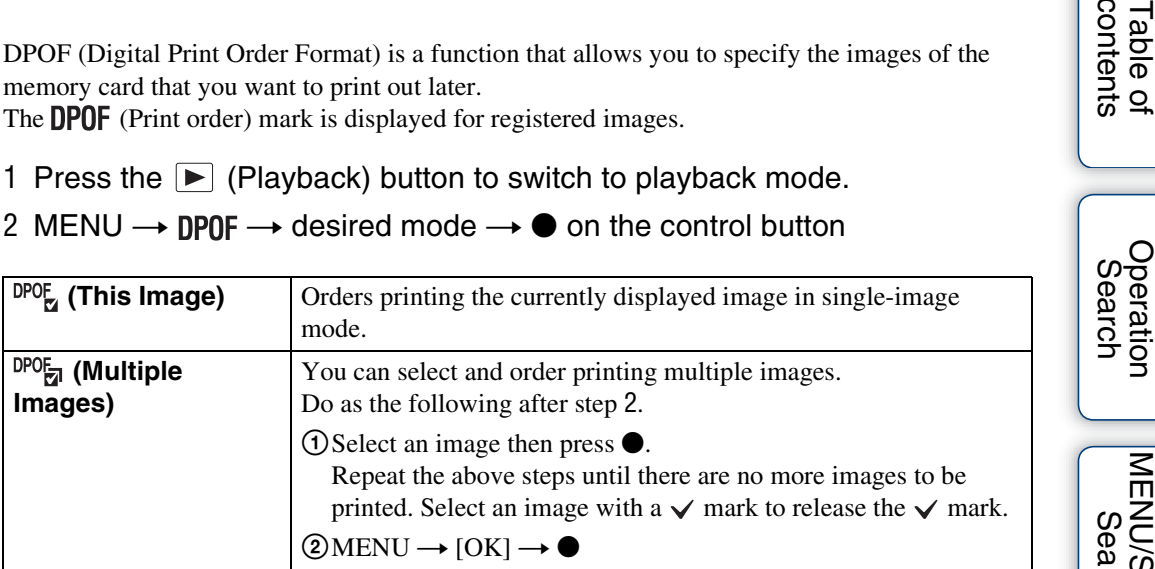

### **Notes**

- The **DPOF** (Print order) mark cannot be added to movies or to images in the internal memory.
- You can add a **DPOF** (Print order) mark to a maximum 999 images.

### **Ö**Clearing the DPOF mark

Select the image to clear the DPOF registration, then press  $\bullet$  on the control button in the same procedure as when making a  $DPOF$  mark.

The **DPOF** mark disappears and the DPOF registration is cleared.

[contents](#page-3-0)

Table of<br>contents

## **Rotate**

Rotates a still image. Use this to display a horizontal orientation image in vertical orientation.

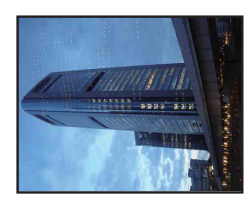

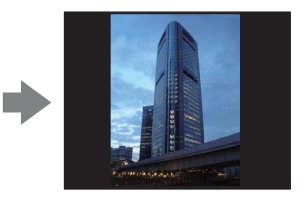

- 1 Press the  $\blacktriangleright$  (Playback) button to switch to playback mode.
- 2 MENU  $\rightarrow$   $\left( \Box$  (Rotate)  $\rightarrow$   $\bullet$  on the control button
- 3 Rotate the image with  $\lbrack \epsilon/\rightarrow \blacktriangleleft/\blacktriangleright. \rbrack$
- 4  $[OK] \rightarrow \bullet$

- You cannot rotate the movies and protected still images.
- You may not be able to rotate images shot with other cameras.
- When viewing images on a computer, the image rotation information may not be reflected depending on the software.

## <span id="page-49-0"></span>**Select Folder**

When multiple folders are created in a memory card, this selects the folder containing the image you want to play back.

- 1 Press the  $\blacktriangleright$  (Playback) button to switch to playback mode.
- 2 MENU  $\rightarrow \Box$  (Select Folder)  $\rightarrow \bullet$  on the control button
- 3 Select the folder with  $\blacktriangleleft/\blacktriangleright$ .
- 4  $[OK] \rightarrow \bullet$

### **Note**

• This item is not displayed when the internal memory is used to record images.

### Viewing images across multiple folders

When multiple folders are created, the following indicators appear on the first and last images in the folder.

: Moves to the previous folder

- **Ex:** Moves to the next folder
- : Moves to either the previous or next folders

## **Grid Line**

With reference to the grid lines, you can easily set a subject in a horizontal/vertical position.

- 1 Set the camera to shooting mode.
- 2 MENU  $\rightarrow$   $\rightarrow$  (Settings)  $\rightarrow$   $\rightarrow$  (Shooting Settings)  $\rightarrow$  [Grid Line]  $\rightarrow$ desired mode  $\rightarrow \bullet$  on the control button

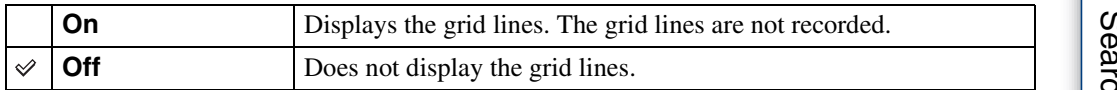

## **Digital Zoom**

Selects the digital zoom mode. The camera enlarges the image using optical zoom (up to 3×). When the zoom scale is exceeded, the camera uses either smart or precision digital zoom.

- 1 Set the camera to shooting mode.
- 2 MENU  $\rightarrow$   $\rightarrow$  (Settings)  $\rightarrow$   $\rightarrow$  (Shooting Settings)  $\rightarrow$  [Digital Zoom]  $\rightarrow$ desired mode  $\rightarrow \bullet$  on the control button

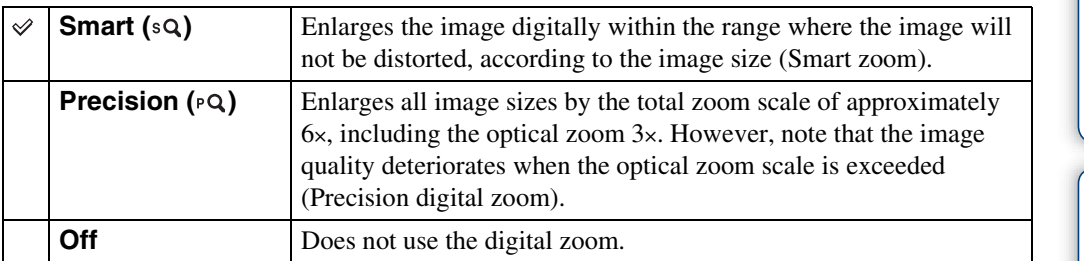

#### **Notes**

- The Digital Zoom function does not operate in Movie Mode or when the Smile Shutter function is activated.
- The smart zoom is not available when the image size is set to the following sizes: – [12M], [16:9(9M)] (DSC-S2100)
	- [10M], [16:9(7M)] (DSC-S2000)
- The Face Detection function does not work when using the digital zoom.

### **Total zoom scale when using Smart zoom (including optical zoom 3×)**

The supported zoom ratio differs depending on the image size.

#### **DSC-S2100**

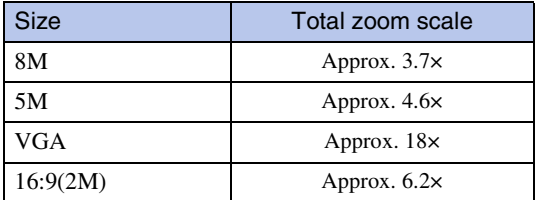

#### **DSC-S2000**

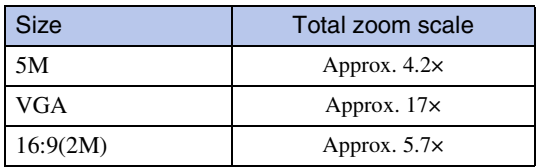

## **Red Eye Reduction**

The flash strobes two or more times before shooting to reduce the red-eye phenomenon when using the flash.

- 1 Set the camera to shooting mode.
- 2 MENU  $\rightarrow$   $\rightarrow$  (Settings)  $\rightarrow$   $\rightarrow$  (Shooting Settings)  $\rightarrow$  [Red Eye Reduction]  $\rightarrow$  desired mode  $\rightarrow \bullet$  on the control button

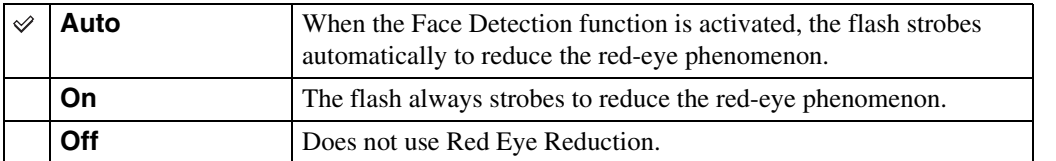

#### **Notes**

- To avoid blurring of images, hold the camera firmly until the shutter is released. It usually takes a second until the shutter is released, and also be sure not to allow the subject to move during this period.
- Red Eye Reduction may not produce the desired effects. It depends on individual differences and conditions, such as distance to the subject, or if the subject looked away from the pre-strobe.
- If you do not use the Face Detection function, Red Eye Reduction does not work, even when you select [Auto].

### ₹ What causes the red-eye phenomenon?

Pupils become dilated in dark environments. Flash light is reflected off the blood vessels at the back of the eye (retina), causing the "red-eye" phenomenon.

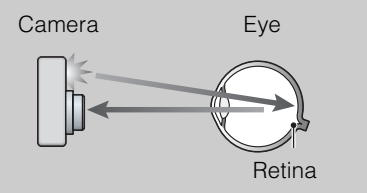

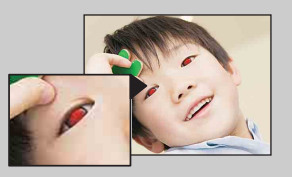

#### **Other ways to reduce red-eye**

- Select  $\hat{\mathfrak{so}}$  (High Sensitivity) mode in Scene Selection. (The flash is set to [Off] automatically.)
- When the eyes of the subject turn out red, correct the image with  $[Retouch] \rightarrow [Red Eye]$ Correction] on the viewing menu or with the supplied software "PMB".

## **Beep**

Selects or turns off the sound produced when you operate the camera.

1 MENU  $\rightarrow \blacksquare$  (Settings)  $\rightarrow \lqT$  (Main Settings)  $\rightarrow$  [Beep]  $\rightarrow$  desired  $mode \rightarrow \bullet$  on the control button

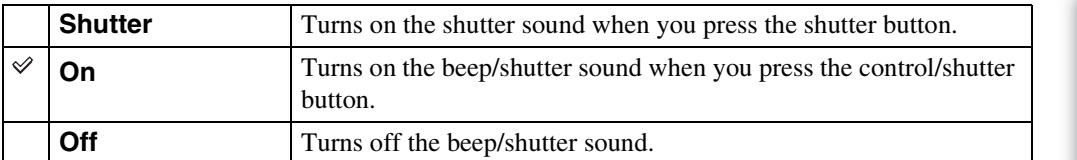

Table of<br>contents [contents](#page-3-0) [Table of](#page-3-0) [Operation](#page-5-0) 

[Index](#page-91-0)

## **Language Setting**

Selects the language to be used in the menu items, warnings and messages.

1 MENU  $\rightarrow$   $\blacksquare$  (Settings)  $\rightarrow$   $\gamma$  (Main Settings)  $\rightarrow$  [Language Setting]  $\rightarrow$ desired mode  $\rightarrow \bullet$  on the control button

### **Function Guide**

You can select whether or not function guide is displayed when you operate the camera.

1 MENU  $\rightarrow \bullet$  (Settings)  $\rightarrow \gamma$  (Main Settings)  $\rightarrow$  [Function Guide]  $\rightarrow$ desired mode  $\rightarrow \bullet$  on the control button

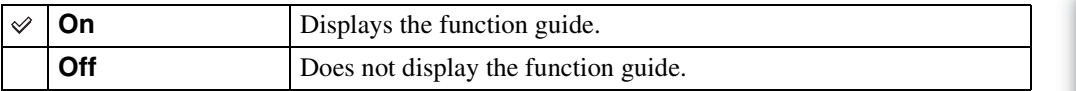

[Table of](#page-3-0) [Operation](#page-5-0)  **Operation**<br>[Search](#page-5-0)

[contents](#page-3-0)

Table of<br>contents

[Index](#page-91-0)

### **Power Save**

Sets the length of time until the LCD screen goes dark and the time until the camera turns off. If you do not operate the camera for a certain period of time, the screen goes dark and the camera later turns off automatically to prevent wearing down the batteries (Auto power-off function).

### 1 MENU  $\rightarrow$   $\bullet$  (Settings)  $\rightarrow$   $\gamma$  (Main Settings)  $\rightarrow$  [Power Save]  $\rightarrow$ desired mode  $\rightarrow \bullet$  on the control button

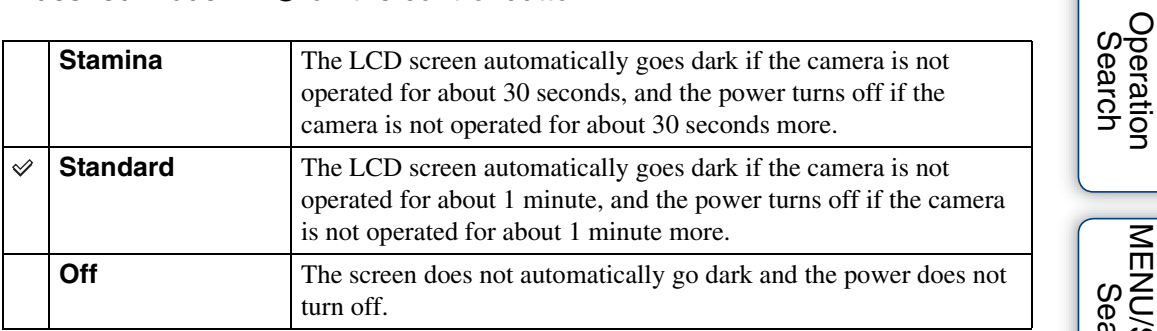

Table of<br>contents [contents](#page-3-0) [Table of](#page-3-0) [Operation](#page-5-0) 

## **Initialize**

Initializes the setting to the default setting. Even if you execute this function, the images are retained.

### 1 MENU  $\rightarrow$   $\blacksquare$  (Settings)  $\rightarrow$   $\gamma$  (Main Settings)  $\rightarrow$  [Initialize]  $\rightarrow$  [OK]  $\rightarrow$  $\bullet$  on the control button

### **Note**

• Be sure not to turn off the camera while initializing.

## **USB Connect**

Selects the USB mode when connecting the camera to a computer or a PictBridge-compliant printer using the dedicated USB cable.

1 MENU  $\rightarrow \blacksquare$  (Settings)  $\rightarrow \Uparrow$  (Main Settings)  $\rightarrow$  [USB Connect]  $\rightarrow$ desired mode  $\rightarrow \bullet$  on the control button

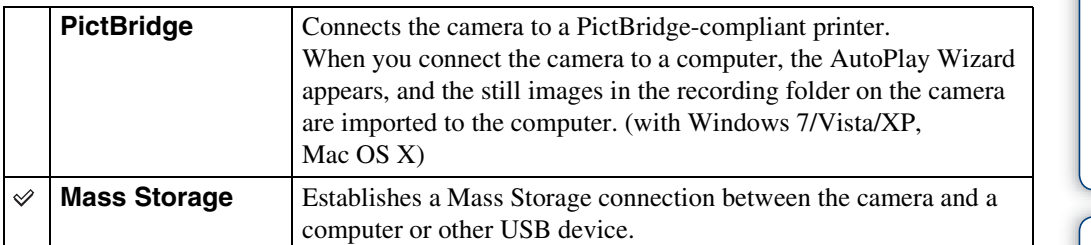

**Operation**<br>[Search](#page-5-0)

## **LUN Settings**

Sets the display method for the recording media displayed on a computer screen or other monitor when the camera is connected with a computer or AV component using a USB connection.

1 MENU  $\rightarrow$   $\rightarrow$  (Settings)  $\rightarrow$   $\gamma$  (Main Settings)  $\rightarrow$  [LUN Settings]  $\rightarrow$ desired mode  $\rightarrow \bullet$  on the control button

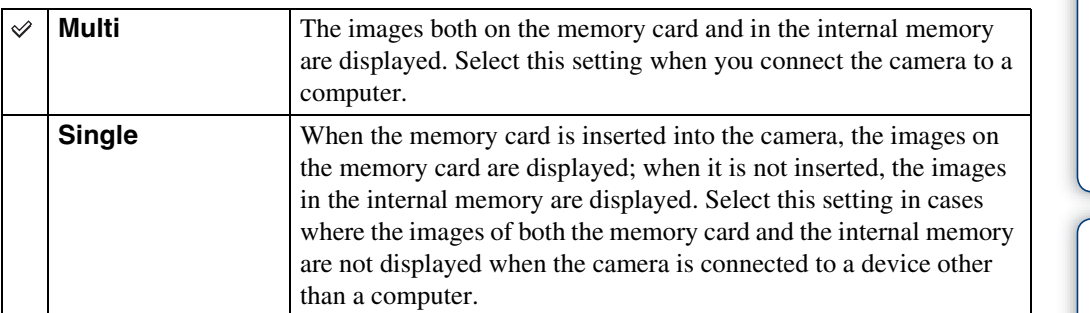

#### **Note**

• Set [LUN Settings] to [Multi] when uploading images to a media service using "PMB Portable".

### **Format**

Formats the memory card or the internal memory. To ensure stable operations of the memory card, we recommend that you use this camera to format any memory card being used with this camera for the first time. Note that formatting will erase all data recorded on the memory card. This data cannot be restored. Be sure to back-up any important data to a PC or other storage location.

1 MENU  $\rightarrow$   $\bullet$  (Settings)  $\rightarrow$   $\bullet$  (Memory Card Tool) or  $\stackrel{\leftrightarrow}{\bullet}$  (Internal Memory Tool)  $\rightarrow$  [Format]  $\rightarrow$  [OK]  $\rightarrow$   $\bullet$  on the control button

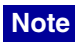

• Note that formatting permanently erases all data including even protected images.

## **Create REC.Folder**

Creates a folder in a memory card to store recorded images.

Images are recorded in the newly created folder until you create another folder or select another recording folder.

1 MENU  $\rightarrow$   $\bullet$  (Settings)  $\rightarrow$  (Memory Card Tool)  $\rightarrow$  [Create  $REG.Folder] \rightarrow [OK] \rightarrow \bullet$  on the control button

#### **Notes**

- This item is not displayed when the internal memory is used to record images.
- When you insert a memory card that was used with other equipment into the camera and shoot images, a new folder may be automatically created.
- Up to 9,999 images can be stored in one folder. When the folder capacity is exceeded, a new folder is automatically created.

### **i**On the folders

After a new folder is created, you can change the storage destination folder [\(page 63\)](#page-62-0) and select the folder for viewing images [\(page 50\)](#page-49-0).

## <span id="page-62-0"></span>**Change REC.Folder**

Changes the folder in the memory card that is currently used to store recorded images.

- 1 MENU  $\rightarrow$   $\bullet$  (Settings)  $\rightarrow$   $\bullet$  (Memory Card Tool)  $\rightarrow$  [Change REC.Folder]
- 2 Select a folder with  $\blacktriangleleft/\blacktriangleright$  on the control button.
- 3  $[OK] \rightarrow \bullet$

- This item is not displayed when the internal memory is used to record images.
- You cannot select the "100" folder as a recording folder.
- You cannot move recorded images to another folder.

## **Delete REC.Folder**

Deletes the folder in a memory card that is used to store recorded images.

- 1 MENU  $\rightarrow \blacksquare$  (Settings)  $\rightarrow \blacksquare$  (Memory Card Tool)  $\rightarrow$  [Delete REC.Folder]
- 2 Select a folder with  $\blacktriangleleft/\blacktriangleright$  on the control button.
- 3  $[OK] \rightarrow \bullet$

- This item is not displayed when the internal memory is used to record images.
- If you delete the folder set as the recording folder using [Delete REC.Folder], the folder that has the largest folder number is selected as the next recording folder.
- You can delete only empty folders. If a folder contains images, or files that cannot be played back by the camera, first delete these images and files, and then delete the folder.

## **Copy**

Copies all images in the internal memory to a memory card.

- 1 Insert a memory card with sufficient free capacity into the camera.
- 2 MENU  $\rightarrow \bullet$  (Settings)  $\rightarrow \bullet$  (Memory Card Tool)  $\rightarrow$  [Copy]  $\rightarrow$  [OK]  $\rightarrow \bullet$  on the control button

- Use the batteries with enough power remaining. If you attempt to copy image files using batteries with little remaining charge, the batteries may run out, causing copying to fail or possibly corrupting the data.
- Images cannot be copied individually.
- The original images in the internal memory are retained even after copying. To delete the contents of the internal memory, remove the memory card after copying, then format the internal memory ([Format] in [Internal Memory Tool]).
- A new folder is created on the memory card and all the data will be copied to it. You cannot choose a specific folder and copy images to it.

### **File Number**

Selects the method used to assign file numbers to images.

1 MENU  $\rightarrow$   $\blacksquare$  (Settings)  $\rightarrow$   $\blacksquare$  (Memory Card Tool) or  $\hfill \square$  (Internal Memory Tool)  $\rightarrow$  [File Number]  $\rightarrow$  desired mode  $\rightarrow \bullet$  on the control button

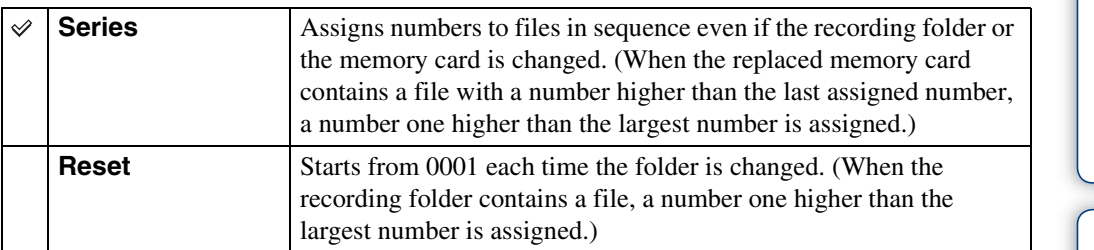

## **Date & Time Setting**

Sets the date and time again.

- 1 MENU  $\rightarrow$   $\blacksquare$  (Settings)  $\rightarrow$   $\spadesuit$  (Clock Settings)  $\rightarrow$  [Date & Time Setting]  $\rightarrow$  desired setting  $\rightarrow$   $\bullet$  on the control button
- 2 Set the numeric value and desired setting with  $\triangle/\blacktriangledown/\blacktriangle/\blacktriangleright$  on the control button.
- 3  $[OK] \rightarrow \bullet$

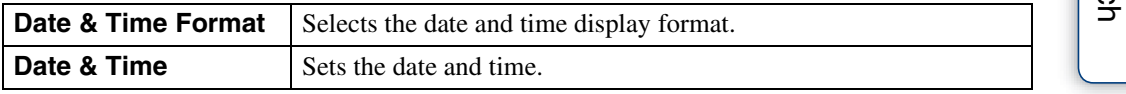

#### **Note**

• The camera does not have a feature for superimposing dates on images. By using "PMB" in the CD-ROM (supplied), you can print or save images with the date.

Table of<br>contents [contents](#page-3-0)

## **Using with your computer**

"PMB" and other applications are contained on the CD-ROM (supplied) to allow more versatile use of images shot with your Cyber-shot camera.

### **Recommended computer environment (Windows)**

The following computer environment is recommended when using the supplied software "PMB" or "PMB Portable", and importing images via a USB connection.

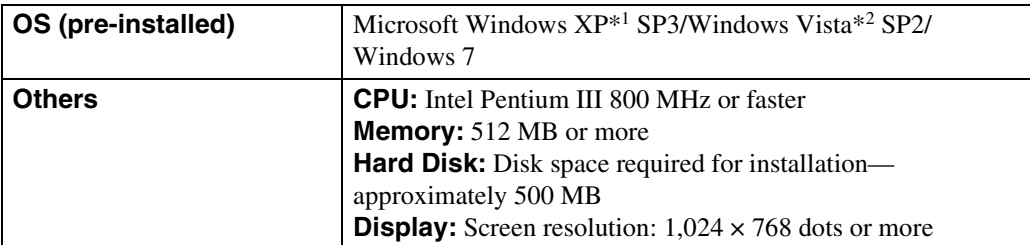

\*1 64-bit editions and Starter (Edition) are not supported. Windows Image Mastering API (IMAPI) Ver.2.0 or later is required to use the function for creating discs.

\*2 Starter (Edition) is not supported.

### **Recommended computer environment (Macintosh)**

The following computer environment is recommended when using the supplied software "PMB Portable" and importing images via a USB connection.

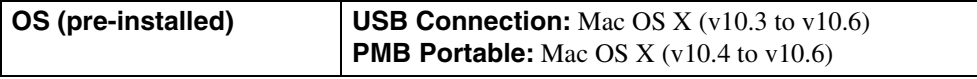

- Operation is not assured in an environment based on an upgrade of the operating systems described above or in a multi-boot environment.
- If you connect two or more USB devices to a single computer at the same time, some devices, including the camera, may not operate, depending on the types of USB devices you are using.
- Connecting the camera using a USB interface that is compatible with Hi-Speed USB (USB 2.0 compliant) allows advanced transfer (high speed transfer), as the camera is compatible with Hi-Speed USB (USB 2.0 compliant).
- When your computer resumes activity from suspend or sleep mode, communication between the camera and your computer may not recover at the same time.

## **Using the software**

### **Installing "PMB (Picture Motion Browser)" (Windows)**

1 Turn on your computer, and insert the CD-ROM (supplied) into the CD-ROM drive.

The installation menu screen appears.

- If it does not appear, double-click [Computer] (in Windows XP, [My Computer])  $\rightarrow$ SONYPMB).
- If the AutoPlay screen appears, select "Run Install.exe" and follow the instructions that appear on the screen to proceed with the installation.
- 2 Click [Install].

The "Choose Setup Language" screen appears.

3 Select the desired language, then proceed to the following screen.

The "License Agreement" screen appears.

4 Carefully read the agreement, click the radio button ( $\circlearrowright \rightarrow \circledast$ ) to accept the terms of the agreement, and then click [Next].

#### 5 Follow the instructions on the screen to complete the installation.

- For the installation, connect the camera to the computer during the procedure [\(page 71\).](#page-70-0)
- When the restarting confirmation message appears, restart the computer following the instructions on the screen.
- DirectX may be installed depending on the system environment of your computer.
- 6 Remove the CD-ROM after the installation is complete.

#### 7 Start up the software.

- To start up "PMB", click (PMB) on the desktop. [For the detailed operation method, see PMB Support page \(http://www.sony.co.jp/pmb-se/\) \(English](http://www.sony.co.jp/pmb-se/)  only) or click (PMB Help).
- To start up "PMB" from the Start menu, select [Start]  $\rightarrow$  [All Programs]  $\rightarrow$  [PMB).

- Log on as Administrator.
- When "PMB" is started up for the first time, the confirmation message of the Information tool appears on the screen. Select [Start].

# Table of<br>contents [contents](#page-3-0) [Table of](#page-3-0) [Operation](#page-5-0)

the "PMB"

- "PMB" allows you to import images shot with the camera to a computer for display. Make a USB connection between the camera and your computer, and click [Import].
- Images on a computer can be exported to a memory card, and displayed on the camera. Make a USB connection between the camera and your computer, click [Export]  $\rightarrow$  [Export Media Files] in the [Manipulate] menu, and click [Export].
- You can save and print images with the date.
- You can display images stored on a computer by shooting date in a calendar display.
- You can correct (Red Eye Reduction, etc.) still images, and change the shooting date and time.
- You can create discs with CD or DVD disc-writing drive.
- You can upload images to media services. (An internet connection environment is required.)
- For other details, see (PMB Help).

Operation [Search](#page-5-0)

### <span id="page-70-0"></span>**Connecting the camera to a computer**

- 1 Insert the batteries with enough power remaining in the camera.
- 2 Turn on the computer, then press  $\blacktriangleright$  (Playback) button.
- 3 Connect the camera to your computer.
	- When a USB connection is established for the first time, your computer automatically runs a program to recognize the camera. Wait for a while.

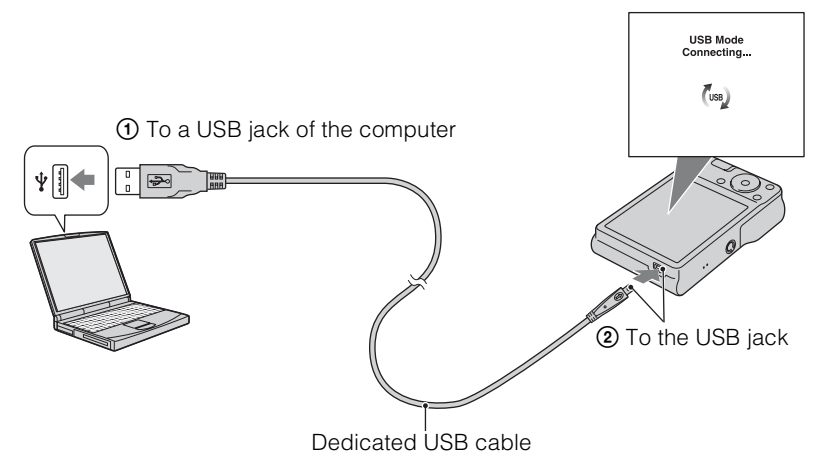

### **Importing images to a computer (Windows)**

"PMB" allows you to easily import images. For details on "PMB" functions, see the "PMB Help".

#### **Importing images to a computer without using "PMB"**

When the AutoPlay Wizard appears after making a USB connection between the camera and a computer, click [Open folder to view files]  $\rightarrow$  [OK]  $\rightarrow$  [DCIM]  $\rightarrow$  copy the desired images to the computer.

### **Importing images to a computer (Macintosh)**

- 1 Connect the camera to your Macintosh computer first. Double-click the newly recognized icon on the desktop  $\rightarrow$  [DCIM]  $\rightarrow$  the folder where the images you want to import are stored.
- 2 Drag and drop the image files to the hard disk icon. The image files are copied to the hard disk.
- 3 Double-click the hard disk icon  $\rightarrow$  the desired image file in the folder containing the copied files.

The image is displayed.

### **Deleting the USB connection**

Perform the procedures from step 1 to 3 below before:

- Disconnecting the dedicated USB cable.
- Removing a memory card.
- Inserting a memory card into the camera after copying images from the internal memory.
- Turning off the camera.
- 1 Double-click the disconnect icon on the tasktray.
- 2 Click  $\triangleleft$  (USB Mass Storage Device)  $\rightarrow$  [Stop].
- 3 Confirm the device on the confirmation window, then click [OK].

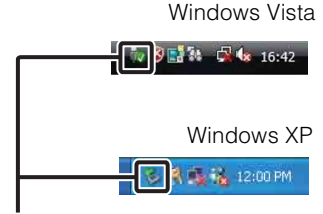

Disconnect icon

#### **Note**

• Drag and drop the icon of the memory card or the drive icon to the "Trash" icon beforehand when you use a Macintosh computer, and the camera is disconnected from the computer.

[Index](#page-91-0)

[MENU/Settings](#page-7-0)  MENU/Settings<br>[Search](#page-7-0)

[Search](#page-5-0)

**Operation**
## <span id="page-72-0"></span>**Uploading images to a media service**

This camera has a built-in application "PMB Portable".

You can use this application to do the following:

- You can easily upload images to a blog or other media service.
- You can upload images from a computer connected to the Internet even when you are away from home or the office.
- You can easily register the media services (such as blogs) you use frequently.

For details on "PMB Portable", see the "PMB Portable" help.

### **Starting up "PMB Portable" (Windows)**

[Index](#page-91-0)

[Search](#page-5-0)

[contents](#page-3-0)

Table of<br>contents

[Table of](#page-3-0) [Operation](#page-5-0) 

When using "PMB Portable" for the first time, you must select the language. Follow the procedure below to make the selection. Once the language selection has been made, steps 3 to 5 are unnecessary the next time you use "PMB Portable".

1 Make a USB connection between the camera and a computer.

When you connect the camera and your computer, AutoPlay Wizard appears. Click [×] to close the AutoPlay Wizard for any unnecessary drives.

- If the desired AutoPlay Wizard does not appear, click [Computer] (in Windows XP, [My Computer])  $\rightarrow$  [PMBPORTABLE], then double-click [PMBP\_Win.exe].
- 2 Click "PMB Portable" (for Windows XP, [PMB Portable]  $\rightarrow$  [OK]).
	- If "PMB Portable" is not displayed within the AutoPlay Wizard, click [Computer]  $\rightarrow$ [PMBPORTABLE], then double-click [PMBP\_Win.exe]. The Language Selection screen appears.
- 3 Select the desired language, then click [OK].

The Region Selection screen appears.

- 4 Select the appropriate [Region] and [Country/Area], and then click [OK]. The User Agreement screen appears.
- 5 Read the agreement carefully. If you accept the terms of the agreement, click [I Agree].

"PMB Portable" starts up.

### **Starting up "PMB Portable" (Macintosh)**

1 Make a USB connection between the camera and a computer.

When you connect the camera and your computer, [PMBPORTABLE] appears on the desktop.

Click [×] to close any unnecessary drives.

- 2 Click [PMBP\_Mac] in the [PMBPORTABLE] folder. The Region Selection screen appears.
- 3 Select the appropriate [Region] and [Country/Area], and then click [OK]. The User Agreement screen appears.

4 Read the agreement carefully. If you accept the terms of the agreement, click [I Agree].

"PMB Portable" starts up.

### **Notes**

- Set [LUN Settings] in  $\triangle$  (Settings) to [Multi].
- Always connect to a network when using "PMB Portable".
- When uploading images over the Internet, the cache may remain in the computer being used depending on the service provider. This is also true when this camera is used for this purpose.
- When a bug occurs in "PMB Portable" or you delete "PMB Portable" by mistake, you can repair "PMB Portable" by downloading the PMB Portable installer from the website.

### **Notes on "PMB Portable"**

"PMB Portable" makes it possible to download the URLs of a number of websites from the server administered by Sony (the "Sony server").

In order to use "PMB Portable" to enjoy the benefits of the image uploading service or other services (the "services") provided by these and other websites, you must consent to the following.

- Some websites require registration procedures and/or fees to use their services. In using such services, you must comply with the terms and conditions established by the websites concerned.
- Services may be terminated or changed in accordance with the convenience of the website operators. Sony will not be held responsible for any trouble occurring between the users and third parties or any inconvenience caused to users relating to the utilization of the services inclusive of the termination of or changes to such services.
- To view a website, you will be redirected to it by the Sony server. There may be times when you cannot access the website because of server maintenance or for other reasons.
- If the operation of the Sony server is to be terminated, you will be notified of the termination ahead of time on the Sony website, etc.
- The URLs to which you are redirected by the Sony server and other information may be recorded for the purposes of improving future Sony products and services. However, no personal data will be recorded on such occasions.

[MENU/Settings](#page-7-0)  MENU/Settings<br>[Search](#page-7-0)

# <span id="page-74-0"></span>**Printing still images**

You can print still images using the following methods.

- Printing directly using a PictBridge-compliant printer
- Printing directly using a memory card-compliant printer For details, see the operating instructions supplied with the printer.
- Printing using a computer You can import images to a computer using the supplied "PMB" software and print the images.

You can insert the date on the image and print it. For details, see the "PMB Help".

• Printing at a shop [\(page 76\)](#page-75-0)

### **Note**

• When you print images shot in [16:9] mode, both edges may be cut off.

### <span id="page-74-1"></span>**Printing images directly using a PictBridgecompliant printer**

Even if you do not have a computer, you can print images shot using the camera by connecting the camera directly to a PictBridge-compliant printer.

PictBridge "PictBridge" is based on the CIPA standard. (CIPA: Camera & Imaging Products Association)

- 1 Insert the batteries with enough power remaining in the camera.
- 2 Connect the camera to the printer.

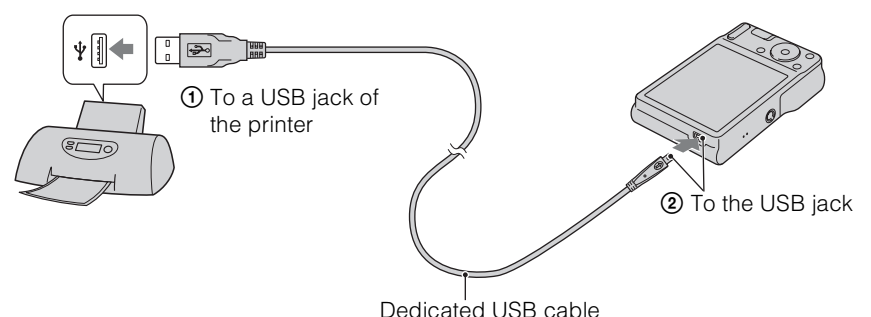

3 Turn on the camera and the printer.

After the connection is made, the  $\gamma$  indicator appears on the screen. If the  $\gamma$  indicator flashes on the screen of the camera (error notification), check the connected printer.

### 4 MENU  $\rightarrow$   $\blacksquare$  (Print)  $\rightarrow$  desired mode  $\rightarrow$   $\spadesuit$  on the control button

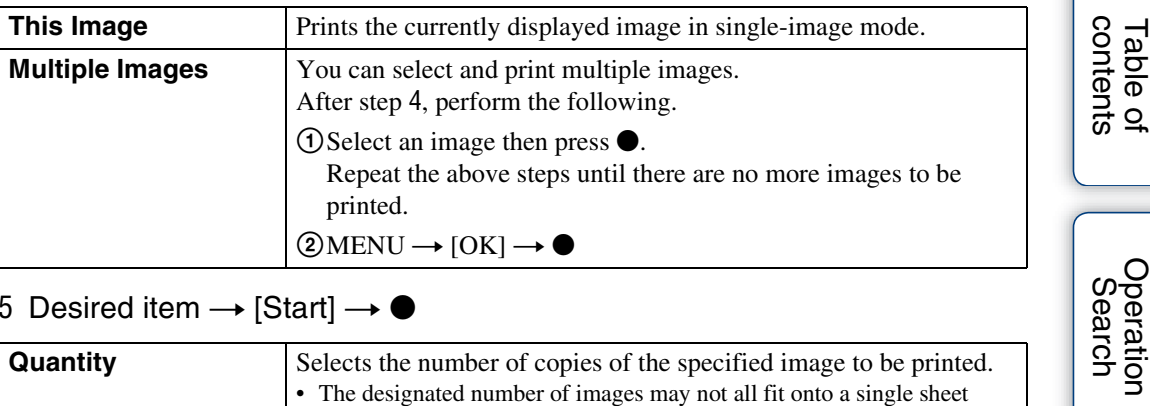

### 5 Desired item  $\rightarrow$  [Start]  $\rightarrow \bullet$

<span id="page-75-1"></span>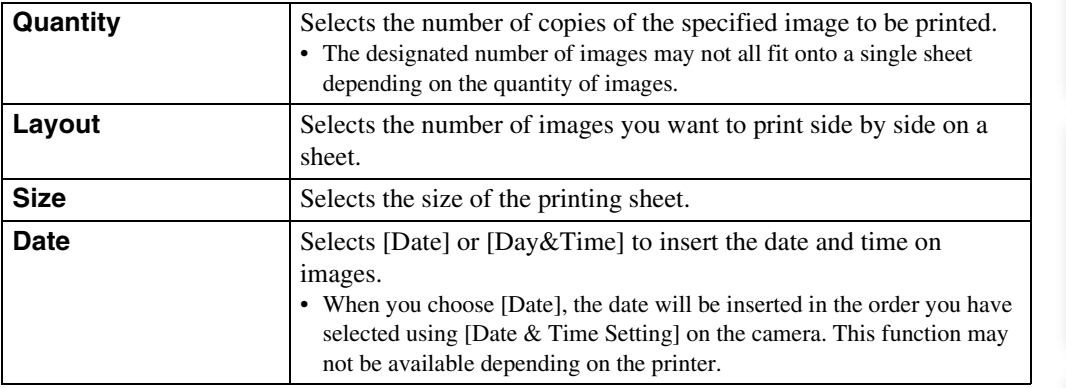

### **Notes**

- Movies cannot be printed.
- If the camera could not be connected to the printer, be sure to set [USB Connect] under  $\gamma \uparrow$  (Main Settings) to [PictBridge].
- Do not disconnect the dedicated USB cable while the  $\otimes$  (PictBridge Connecting) indicator appears on the screen.

### <span id="page-75-2"></span><span id="page-75-0"></span>**Printing at a shop**

You can take a memory card containing images shot with the camera to a photo printing service shop. As long as the shop supports photo printing services conforming to DPOF, you can make a **DPOF** (Print order) mark on images in advance in the playback mode so that you do not have to reselect them when you print them out at the shop.

### **Notes**

- You cannot print images stored in the internal memory at a print shop directly from the camera. Copy the images to a memory card [\(page 65\),](#page-64-0) then take the memory card to the print shop.
- Consult your photo printing service shop as to what types of memory card they can process.
- A memory card adaptor (sold separately) may be necessary. Consult your photo printing service shop.
- Before you take image data to a shop, always copy (back up) your data to a disk.
- You cannot set the number of prints.
- If you want to superimpose dates on images, consult your photo printing service shop.

[Search](#page-5-0)

[MENU/Settings](#page-7-0)  MENU/Settings<br>[Search](#page-7-0)

[Index](#page-91-0)

# <span id="page-76-1"></span>**Troubleshooting**

If you experience trouble with the camera, try the following solutions.

### 1 **Check the items on pages [77](#page-76-0) to [84](#page-83-0).**

2 **Remove the batteries, wait for about one minute, re-insert the batteries, then turn on the power.**

3 **Initialize the settings [\(page 58\).](#page-57-0)**

### 4 **Consult your Sony dealer or local authorized Sony service facility.**

Be aware that by sending the camera for repair, you give consent that the contents of the internal memory, music files may be checked.

Additional information on this product and answers to frequently asked questions can be found at our Customer Support Website. <http://www.sony.net/>

### <span id="page-76-0"></span>**Batteries and power**

### **The remaining-charge indicator is incorrect, or sufficient remaining-charge indicator is displayed but the power runs out too quickly.**

- This phenomenon occurs when you use the camera in an extremely hot or cold location.
- When using alkaline batteries/Oxy Nickel Primary Battery (sold separately), the remaining-charge indicator may not be correct.
- The batteries are discharged. Insert new batteries or charged Nickel-Metal Hydride batteries (sold separately).
- When using the Nickel-Metal Hydride batteries (sold separately), the poles of batteries or the terminals of the battery cover are dirty so the batteries are not charged sufficiently. Clean them with a cotton swab, etc. [\(page 90\)](#page-89-0).
- When using the Nickel-Metal Hydride batteries (sold separately), the remaining-charge indicator differs from the current one due to the memory effect [\(page 90\)](#page-89-0), etc. Fully discharge and then charge the batteries to correct the display.
- The batteries are dead. Replace them with new ones.

### **The batteries run down too quickly.**

- You are using the camera in an extremely cold location.
- The batteries are dead. Replace them with new ones.
- When using the Nickel-Metal Hydride batteries (sold separately), charge them sufficiently.

[Table of](#page-3-0) [Operation](#page-5-0)  [Search](#page-5-0)

### 78GB

[Search](#page-5-0)

[MENU/Settings](#page-7-0)  MENU/Settings<br>[Search](#page-7-0)

[Index](#page-91-0)

### **Camera power is turned off automatically when you open the battery/memory card cover.**

• This is not a malfunction. Turn off the camera before you open the battery/memory card cover.

### **Cannot turn on the camera.**

- Insert the batteries correctly.
- The batteries are discharged. Insert new batteries or charged Nickel-Metal Hydride batteries (sold separately).
- The batteries are dead. Replace them with new ones.

### **The power turns off suddenly.**

- When [Power Save] is set to [Standard] or [Stamina], if you do not operate the camera for a certain period of time while the power is on, the camera turns off automatically to prevent wearing down the batteries. Turn on the camera again.
- The batteries are discharged. Insert new batteries or charged Nickel-Metal Hydride batteries (sold separately).

### **Shooting still images/movies**

### **Cannot record images.**

- When images cannot be recorded into a memory card but are recorded into the internal memory, even though a memory card has been inserted into the camera, make sure that the memory card has been fully inserted.
- Check the free capacity of the internal memory or the memory card. If it is full, do one of the following:
- Delete unnecessary images [\(page 24\).](#page-23-0)
- Change the memory card.
- You cannot record images while charging the flash.
- For recording movies, it is recommended that you use a memory card of 1 GB or larger.
- Set the mode switch to  $\bigcirc$  (Still Image) when shooting still images.
- Set the mode switch to  $\Box$  (Movie) when shooting movies.

### **Smile Shutter function does not work.**

• No image is shot if a smiling face is not detected.

### **Anti-blur function does not work.**

- The anti-blur function does not work when  $\left(\frac{\mathbf{u}}{\mathbf{v}}\right)$  appears on the display.
- The anti-blur function may not work properly when shooting night scenes.
- Shoot after pressing the shutter button halfway down.

#### **The image is out of focus.**

- The subject is too close. When shooting, make sure to position the lens farther away from the subject than the shortest shooting distance (approximately 5 cm (2 inches) (W)/40 cm (15 3/4 inches) (T) from the lens).
- (Twilight) or  $\blacksquare$  (Landscape) mode is selected in the Scene Selection when shooting still images.

#### **Zoom does not work.**

- You cannot change the zoom scale while shooting movies.
- You cannot use the Smart zoom depending on the image size [\(page 52\)](#page-51-0).
- You cannot use the digital zoom when:
- Shooting movies.
- The Smile Shutter is working.

#### **Cannot select the Face Detection function.**

• You can select Face Detection only when the focus mode is set to [Multi AF] and the metering mode is set to [Multi].

### **The flash does not work.**

- You cannot use the flash when:
- Burst mode is selected [\(page 35\)](#page-34-0).
- $-\text{f}$ <sub>50</sub> (High Sensitivity) or  $\text{J}$  (Twilight) mode is selected in Scene Selection.
- Shooting in Movie Mode.
- Set the flash to  $\frac{1}{2}$  (On) [\(page 18\)](#page-17-0) when the Scene Selection mode is set to  $\boxed{\triangle}$  (Landscape), (Gourmet),  $\sum$  (Beach) or  $\sum$  (Snow) mode.

### **Fuzzy white circular spots appear in images shot using the flash.**

• Particles (dust, pollen, etc.) in the air reflected the flash light and appeared in the image. This is not a malfunction.

#### **The close-up shoot function (Macro) does not work.**

- The camera automatically adjusts the focus. Press and hold the shutter button halfway down. Focus adjustment may take some time when shooting a close subject.
- $\Box$  (Landscape) or  $\Box$  (Twilight) mode is selected in the Scene Selection.

#### **The date and time are not displayed on the LCD screen.**

• While shooting, the date and time are not displayed. They are displayed only during playback.

#### **Cannot insert dates on images.**

• This camera does not have a feature for superimposing dates on images. By using "PMB", you can print or save images with the date [\(page 69\)](#page-68-0).

#### **The F value and shutter speed flash when you press and hold the shutter button halfway down.**

• The exposure is incorrect. Correct the exposure [\(page 36\).](#page-35-0)

#### **The image colors are not correct.**

• Adjust the White Balance [\(page 38\)](#page-37-0).

#### **White, purple or other streaks appear or the entire screen appears reddish when shooting a bright subject.**

• This phenomenon is called smearing. This is not a malfunction. Although this is not recorded in standard still images, this phenomenon is recorded as streaks and irregularities when shooting movies. ("Bright subject" means locations where there is a large difference in brightness such as in the case of the sun or an electric light at night.)

#### **Noise appears in the image when you view the screen in a dark place.**

• The camera is attempting to increase the visibility of the screen by temporarily brightening the image under conditions of low illumination. There is no effect on the recorded image.

#### **The eyes of the subject come out red.**

- Set [Red Eve Reduction] to [Auto] or [On] [\(page 53\).](#page-52-0)
- Shoot the subject at a distance closer than the flash range using the flash.
- Light the room and shoot the subject.
- Retouch the image using  $[Retouch] \rightarrow [Red Eye Correction]$  in viewing menu [\(page 45\)](#page-44-0), or correct using "PMB".

#### **Dots appear and remain on the screen.**

• This is not a malfunction. These dots are not recorded.

#### **Cannot shoot images in succession.**

- The internal memory or the memory card is full. Delete unnecessary images [\(page 24\)](#page-23-0).
- The battery level is low. Insert new batteries or charged Nickel-Metal Hydride batteries (sold separately).

#### **The same image is shot several times.**

• Burst mode is set to [Burst] [\(page 35\).](#page-34-0)

### **Viewing images**

#### **Cannot play back images.**

- Check that the memory card is inserted as far as it will go.
- The folder/file name has been changed on your computer.
- No guarantees are made for playing back, on this camera, files containing images which were processed on a computer or images which were shot using other cameras.
- The camera is in USB mode. Delete the USB connection [\(page 72\).](#page-71-0)

#### **The date and time are not displayed.**

• The screen display is set to display images only. Press the DISP (Screen Display Settings) button to display information [\(page 17\)](#page-16-0).

#### **The image appears rough right after playback starts.**

• This may happen due to image processing. This is not a malfunction.

#### **Cannot display images in index mode.**

• The camera is set to Easy Mode. Cancel Easy Mode.

### **Deleting**

#### **Cannot delete an image.**

• Cancel the protection [\(page 47\).](#page-46-0)

### **Computers**

### **"Memory Stick PRO Duo" media is not recognized by a computer with a "Memory Stick" media slot.**

- Check that the computer and the "Memory Stick" media Reader/Writer support "Memory Stick PRO Duo" media. Users of computers and "Memory Stick" media Readers/Writers made by manufacturers other than Sony should contact those manufacturers.
- If "Memory Stick PRO Duo" media is not supported, connect the camera to the computer [\(page 71\)](#page-70-0). The computer recognizes the "Memory Stick PRO Duo" media.

### **Your computer does not recognize the camera.**

- When the battery level is low, insert new batteries or charged Nickel-Metal Hydride batteries (sold separately).
- Set [USB Connect] to [Mass Storage] [\(page 59\)](#page-58-0).
- Use the dedicated USB cable (supplied).
- Disconnect the dedicated USB cable from both the computer and the camera, and connect it again firmly.
- Disconnect all equipment other than the camera, the keyboard and the mouse from the USB connectors of your computer.
- Connect the camera directly to your computer without passing through a USB hub or other device.

#### **Cannot import images.**

- Connect the camera and your computer correctly making a USB connection [\(page 71\)](#page-70-0).
- When you shoot images with a memory card formatted by a computer, you may not be able to import the images to a computer. Shoot using a memory card formatted by the camera [\(page 61\)](#page-60-0).

### **After making a USB connection, "PMB" does not start automatically.**

• Make the USB connection after the computer is turned on.

### **After making a USB connection, "PMB Portable" does not start.**

- Set [LUN Settings] to [Multi] [\(page 60\).](#page-59-0)
- Set [USB Connect] to [Mass Storage] [\(page 59\)](#page-58-0).
- Connect the computer to the network.

#### **Cannot play back images on your computer.**

- If you are using "PMB", refer to "PMB Help" [\(page 69\)](#page-68-0).
- Consult the computer or software manufacturer.

#### **The image and sound are interrupted by noise when you view a movie on a computer.**

• You are playing back the movie directly from the internal memory or the memory card. Obtain the image using "PMB" and play the file [\(page 69\).](#page-68-1)

#### **Images once exported to a computer cannot be viewed on the camera.**

• Export them to a folder recognized by the camera, such as "101MSDCF".

### **Memory card**

### **Cannot insert a memory card.**

• Insert the memory card in the correct direction.

### **You have formatted a memory card by mistake.**

• All the data on the memory card is deleted by formatting. You cannot restore it.

#### **Data is recorded in internal memory even though a memory card is inserted.**

• Check that the memory card is inserted as far as it will go.

### **Internal memory**

### **Cannot playback or record images using the internal memory.**

• There is a memory card inserted in the camera. Remove it.

#### **Cannot copy the data stored in the internal memory to a memory card.**

• The memory card is full. Copy to a memory card with sufficient capacity.

### **Cannot copy the data on the memory card or the computer to the internal memory.**

• This feature is not available.

### **Printing**

See ["PictBridge-compliant printer"](#page-82-0) together with the following items.

### **Cannot print an image.**

• Refer to the operation manual of the printer.

### **Images are printed with both edges cut off.**

- Depending on your printer, all the edges of the image may be cut off. Especially when you print an image shot with the image size set to [16:9], the lateral end of the image may be cut off.
- When printing images using your printer, cancel the trimming or borderless settings. Consult the printer manufacturer as to whether the printer provides these functions or not.
- When having images printed at a digital print shop, ask the shop whether they can print the images without cutting off both edges.

### **Cannot print images with the date.**

- Using "PMB", you can print images with date [\(page 69\)](#page-68-0).
- The camera does not have a feature for superimposing dates on images. However, because the images shot with the camera include information on the recording date, you can print images with the date superimposed if the printer or the software can recognize Exif information. For compatibility with Exif information, consult the manufacturer of the printer or the software.
- If you use a photo printing service, ask them to superimpose the dates on images.

### <span id="page-82-0"></span>**PictBridge-compliant printer**

### **A connection cannot be established.**

- The camera cannot be connected directly to a printer that is not compliant with the PictBridge standard. Consult the printer manufacturer as to whether the printer is compliant with PictBridge or not.
- Check that the printer is turned on and can be connected to the camera.
- Set [USB Connect] to [PictBridge] [\(page 59\)](#page-58-0).
- Disconnect and connect the dedicated USB cable again. If an error message is indicated on the printer, refer to the operating instructions supplied with the printer.

### **Cannot print images.**

- Check that the camera and the printer are properly connected using the dedicated USB cable.
- Turn on the printer. For details, refer to the operating instructions supplied with the printer.
- If you select [Exit] during printing, images may not be printed. Disconnect and connect the dedicated USB cable again. If you still cannot print your images, disconnect the dedicated USB cable, turn the printer off and then on, then connect the dedicated USB cable again.
- Movies cannot be printed.
- Images shot using other cameras, or images modified with a computer may not be printed.

### **Printing is canceled.**

• Confirm that you have disconnected the dedicated USB cable before the  $\mathbb{R}$  (PictBridge) Connecting) mark disappears.

### **Cannot insert the date or print images in the index mode.**

- The printer does not provide these functions. Consult the printer manufacturer as to whether the printer provides these functions or not.
- The date may not be inserted in the index mode depending on the printer. Consult the printer manufacturer.

### **"---- -- --" is printed on the date-inserted part of the image.**

• The image does not have the recording data so the date cannot be inserted. Set [Date] to [Off] and print the image again [\(page 75\).](#page-74-0)

### **Cannot print the image at the size selected.**

- When you use paper of a different size after connecting the printer to the camera, disconnect and then reconnect the dedicated USB cable.
- The print setting of the camera differs from that of the printer. Change the setting of either the camera [\(page 75\)](#page-74-0) or the printer.
- Consult the printer manufacturer as to whether the printer can provide the desired size.

### **Cannot operate the camera after canceling printing.**

• Wait for a while as the printer is carrying out the cancellation. It may take some time depending on the printer.

### **Others**

### **The lens gets fogged.**

• Moisture condensation has occurred. Turn off the camera and leave it for about an hour before using it.

#### **The camera turns off with the lens portion extended.**

- Insert new batteries or charged Nickel-Metal Hydride batteries (sold separately), then turn on the camera again.
- Do not attempt to force the lens that has stopped moving.

#### **The camera becomes warm when you use it for a long time.**

• This is not a malfunction.

#### **The Clock Set screen appears when you turn on the camera.**

- Set the date and time again [\(page 67\).](#page-66-0)
- The internal rechargeable backup battery has discharged. Insert the batteries with enough power remaining, and set aside for 24 hours or more with the power left off.

### <span id="page-83-0"></span>**The date or time is incorrect.**

• Change the setting by MENU  $\rightarrow$   $\bullet$  (Settings)  $\rightarrow$  [Clock Settings]  $\rightarrow$  [Date & Time Setting].

# <span id="page-84-0"></span>**Warning messages**

If the following messages appear, follow the instructions.

• The battery level is low. Insert new ones or charged Nickel-Metal Hydride batteries (sold separately). Depending on the conditions of use or the type of battery, the indicator may flash even though there are still 5 to 10 minutes of remaining battery time left.

#### **System error**

• Turn the power off and then on again.

### **Camera overheating Allow it to cool**

• The camera temperature has risen. The power may turn off automatically, or you may be unable to record movies. Leave the camera in a cool location until the temperature goes down.

#### **Internal memory error**

• Turn the power off and then on again.

#### **Reinsert the memory card**

- The inserted memory card cannot be used in the camera [\(page 3\)](#page-2-0).
- The terminal section of the memory card is dirty.
- The memory card is damaged.

#### **Memory card type error**

• The inserted memory card cannot be used in the camera [\(page 3\)](#page-2-0).

### **Error formatting internal memory Error formatting memory card**

• Format the media again [\(page 61\).](#page-60-0)

#### **Memory card locked**

• You are using the memory card with the write-protect switch, and the switch is set to the LOCK position. Set the switch to the recording position.

#### **Read only memory card**

• The camera cannot record or delete images on this memory card.

#### **No images**

- No images that can be played back have been recorded in the internal memory.
- No images that can be played back have been recorded in this folder of the memory card.

#### **Folder error**

• A folder with the same first three digit number already exists on the memory card (for example: 123MSDCF and 123ABCDE). Select another folder, or create a new folder (pages [62,](#page-61-0) [63](#page-62-0)).

#### **Cannot create more folders**

• The folder with a name beginning with "999" exists on the memory card. You cannot create any folders if this is the case.

#### **File error**

• An error occurred while the image was playing back. No guarantees are made for playing back, on this camera, files containing images which were processed on a computer or images which were shot using other cameras.

#### **Read only folder**

• You have selected a folder that cannot be set as a recording folder on the camera. Select another folder [\(page 63\)](#page-62-0).

### **File protected**

• Release the protection [\(page 47\).](#page-46-0)

#### **Image size over limit**

• You are playing back an image with size that cannot be played back on the camera.

### **Unable to detect face for retouch**

• You may not be able to retouch the image depending on the image.

### **(Vibration warning indicator)**

• Camera shake may occur due to insufficient light. Use the flash, turn on the anti-blur function, or mount the camera on a tripod to secure the camera.

### **Turn the power off and on again**

• The lens malfunction.

### **VGA is not supported with this memory card**

• For recording movies, it is recommended that you use a memory card of 1 GB or larger.

#### **Maximum number of images already selected**

- Up to 100 files can be selected when using [Multiple Images].
- You can add DPOF (Print order) marks to up to 999 files. Cancel the selection.

 $\mathbb{R}$ 

• The data transmission to the printer may not be completed yet. Do not disconnect the dedicated USB cable.

### **Processing…**

• The printer is canceling the current print job. You cannot print until it is finished. This may take time, depending on the printer.

### **Operation cannot be executed in unsupported files**

• Processing and other editing functions of the camera cannot be performed on image files that have been processed using a computer or images that were recorded with other cameras.

### **No internal memory space remaining Delete images?**

• The internal memory is full. To record to the internal memory, select [Yes] and delete unwanted images.

# <span id="page-87-0"></span>**"Memory Stick Duo" media**

A "Memory Stick Duo" media is a compact, portable IC recording medium. The types of "Memory Stick Duo" media that can be used with the camera are listed in the table below. However, proper operation cannot be guaranteed for all "Memory Stick Duo" media functions.

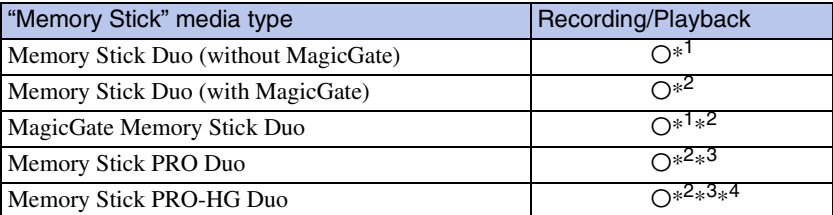

 $*$ <sup>1</sup> High-speed data transfer using a parallel interface is not supported.

- \*<sup>2</sup> "Memory Stick Duo" media, "MagicGate Memory Stick Duo" media and "Memory Stick PRO Duo" media are equipped with MagicGate functions. MagicGate is copyright protection technology that uses encryption technology. Data recording/playback that requires MagicGate functions cannot be performed with the camera.
- \*<sup>3</sup> [VGA] size movies can be recorded.
- \*<sup>4</sup> This camera does not support 8-bit parallel data transfer. It performs the same 4-bit parallel data transfer as the "Memory Stick PRO Duo" media.

### **Notes**

- This product is compatible with "Memory Stick Micro" media ("M2"). "M2" is an abbreviation for "Memory Stick Micro" media.
- A "Memory Stick Duo" media formatted with a computer is not guaranteed to operate with the camera.
- Data read/write speeds differ depending on the combination of the "Memory Stick Duo" media and the equipment used.
- Do not remove the "Memory Stick Duo" media while reading or writing data.
- Data may be corrupted in the following cases:
	- When the "Memory Stick Duo" media is removed or the camera is turned off during a read or write operation
- When the "Memory Stick Duo" media is used in locations subject to static electricity or electrical noise
- We recommend backing up important data.
- Do not attach a label on the "Memory Stick Duo" media itself nor on a "Memory Stick Duo" media Adaptor.
- Do not touch the terminal section of the "Memory Stick Duo" media with your hand or a metal object.
- Do not strike, bend or drop the "Memory Stick Duo" media.
- Do not disassemble or modify the "Memory Stick Duo" media.
- Do not expose the "Memory Stick Duo" media to water.
- Do not leave the "Memory Stick Duo" media within the reach of small children. They might accidentally swallow it.
- Do not insert anything other than a "Memory Stick Duo" media into the "Memory Stick Duo" media slot. Doing so will cause a malfunction.
- Do not use or store the "Memory Stick Duo" media under the following conditions:
	- High temperature locations such as the hot interior of a car parked in direct sunlight
	- Locations exposed to direct sunlight
	- Humid locations or locations with corrosive substances present

## Table of<br>contents [contents](#page-3-0)

### Continued  $\perp$

88GB

Table of<br>contents [contents](#page-3-0) [Table of](#page-3-0) [Operation](#page-5-0) 

### **Notes on using the "Memory Stick Duo" media Adaptor (sold separately)**

- To use a "Memory Stick Duo" media with a "Memory Stick" media compliant device, be sure to insert the "Memory Stick Duo" media into a "Memory Stick Duo" media Adaptor. If you insert a "Memory Stick Duo" media into a "Memory Stick" media compliant device without a "Memory Stick Duo" media Adaptor, you might not be able to remove it from the device.
- When inserting a "Memory Stick Duo" media into a "Memory Stick Duo" media Adaptor, make sure the "Memory Stick Duo" media is inserted facing in the correct direction, then insert it all the way in. Incorrect insertion may result in a malfunction.
- When using a "Memory Stick Duo" media inserted into a "Memory Stick Duo" media Adaptor with a "Memory Stick" media compliant device, make sure that the "Memory Stick Duo" media Adaptor is inserted facing the correct direction. Note that improper use may damage the equipment.
- Do not insert a "Memory Stick Duo" media Adaptor into a "Memory Stick" media compliant device without a "Memory Stick Duo" media attached. Doing so may result in malfunction of the unit.

### **Notes on using "Memory Stick Micro" media (sold separately)**

- To use a "Memory Stick Micro" media with the camera, be sure to insert the "Memory Stick Micro" media into an "M2" Adaptor as large as of Duo size. If you insert a "Memory Stick Micro" media into the camera without an "M2" Adaptor as large as of Duo size, you might not be able to remove it from the camera.
- Do not leave the "Memory Stick Micro" media within the reach of small children. They might accidentally swallow it.

# <span id="page-89-0"></span>**Batteries**

### **Batteries you can and cannot use with your camera**

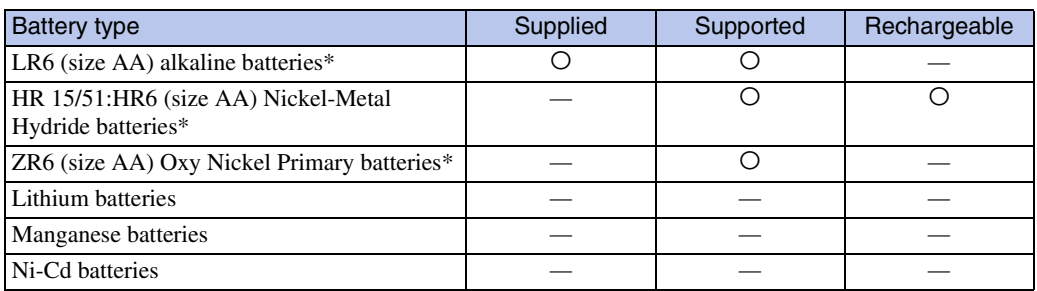

\* Before using batteries, read the following precaution for each type of battery.

As for unsupported batteries, operating performance cannot be ensured if voltage drops or other problems are caused by the nature of the battery.

### **On alkaline batteries (supplied)/Oxy Nickel Primary Battery (sold separately)**

- Alkaline batteries/Oxy Nickel Primary Battery cannot be charged.
- Alkaline batteries/Oxy Nickel Primary Battery have a shorter life compared to the Nickel-Metal Hydride batteries. For this reason, the power may turn off even though the remaining-charge indicator shows sufficient battery life remaining.
- Battery performance differs greatly depending on the manufacturer and the type of battery, and in some cases the battery life may be extremely short. This is especially true at low temperatures, and you may not be able to shoot at temperatures below 5°C (41°F).
- Do not mix new and old batteries.
- The remaining-charge indicator may not display the correct information when using alkaline batteries/ Oxy Nickel Primary Battery.
- Due to characteristics of alkaline batteries/Oxy Nickel Primary Battery, there is a large difference between the available shooting time and the available playback time. For this reason, the camera may turn off with the lens portion extended when you switch the mode switch. In this case, replace the batteries with new ones. Using the Nickel-Metal Hydride batteries allows you to shoot for longer periods of time.

### **On Nickel-Metal Hydride batteries (sold separately)**

- Do not peel off the external seals or damage the batteries. Never use batteries from which the seals have been partially or completely removed, or batteries that have been split in any way. These may cause leakage, explosion, or heat-up of the battery, and personal scald or injury may be caused. These may cause a malfunction of the battery charger.
- Do not carry or store the Nickel-Metal Hydride batteries with metallic objects. Since metallic objects may short the + and – ends, resulting in the risk of heating or fire.
- If the poles of the Nickel-Metal Hydride batteries are dirty, the batteries may not charge properly. Wipe them with a dry cloth, etc.
- At the time of purchase, or when the Nickel-Metal Hydride batteries have not been used for a long time, they may not full charge. This is typical of this type of battery, and is not a malfunction. If this happens, repeatedly using up the batteries fully, and then recharging them should correct the problem.
- If you recharge Nickel-Metal Hydride batteries before fully using up the existing charge, the low battery warning may be displayed sooner than expected. This is called the "memory effect."\* If this problem occurs, charging the batteries only after using up the existing charge will correct it.

\* The "memory effect" – the situation in which the capacity of the battery is temporarily lowered.

- To use up the batteries completely, put the camera in the slideshow mode [\(page 44\)](#page-43-0) and leave it that way until the batteries are used up.
- Do not mix new and used batteries.
- Do not expose the battery to water. The battery is not water-resistant.

# <span id="page-91-1"></span><span id="page-91-0"></span>**Index**

### $\mathbf{A}$

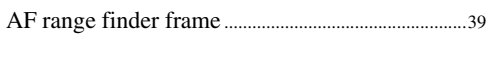

### $\overline{\mathbf{B}}$

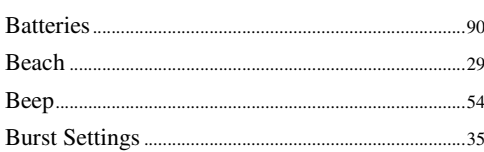

### $\mathbf{C}$

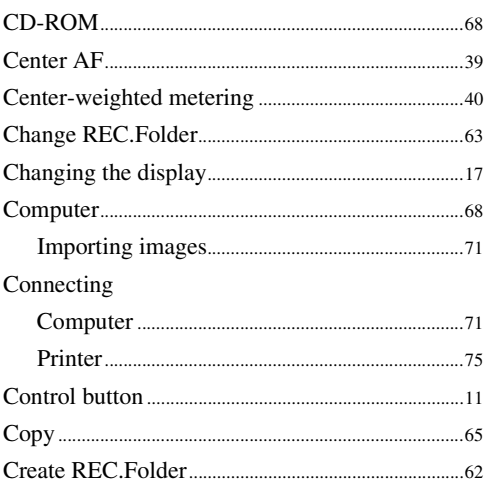

### D

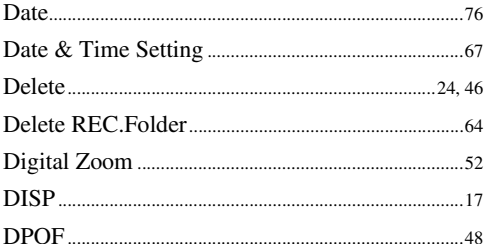

### E

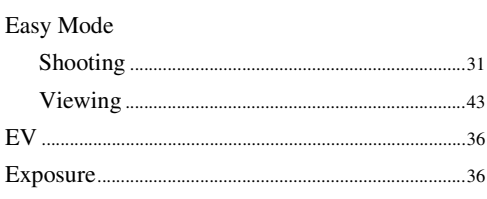

### F

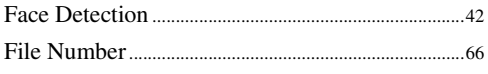

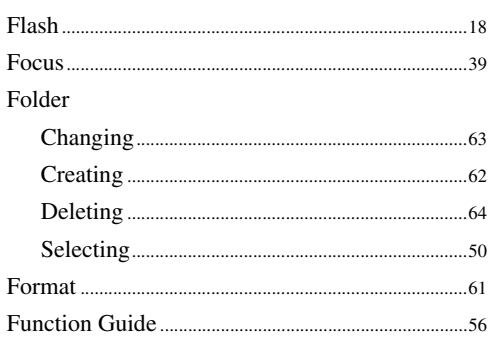

### G

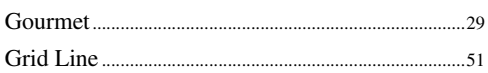

### $\overline{\mathsf{H}}$

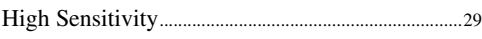

### $\overline{\phantom{a}}$

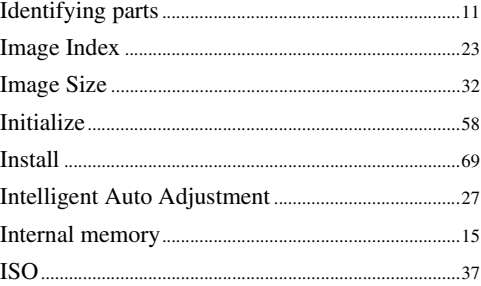

### $\overline{\mathsf{L}}$

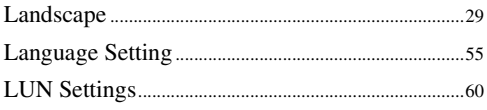

# Table of<br>contents

### $\mathsf{M}$

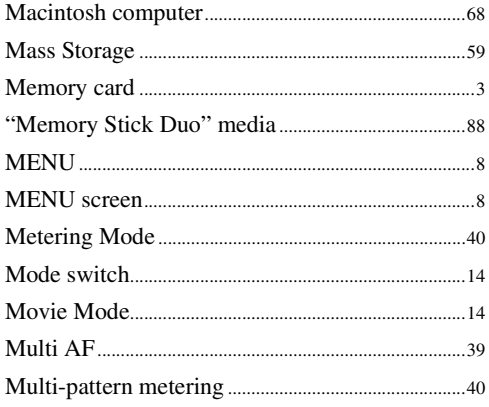

### $\mathbf{0}$

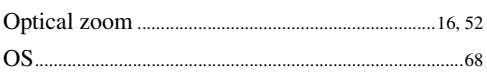

### $\overline{P}$

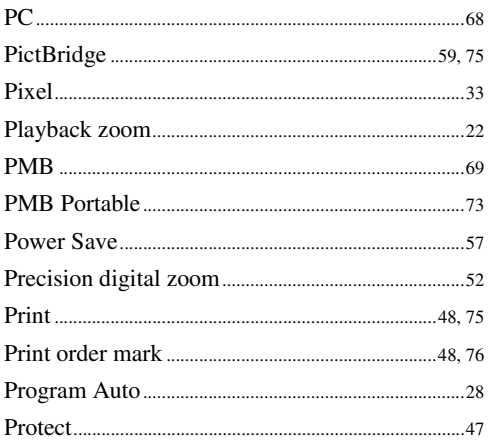

### $\overline{\mathsf{R}}$

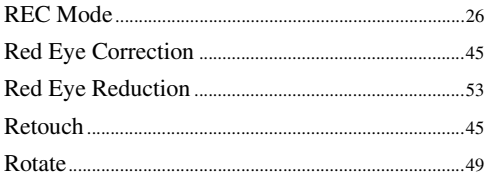

### S

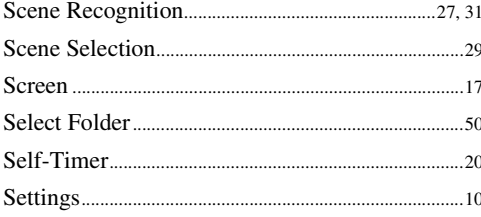

### Shooting

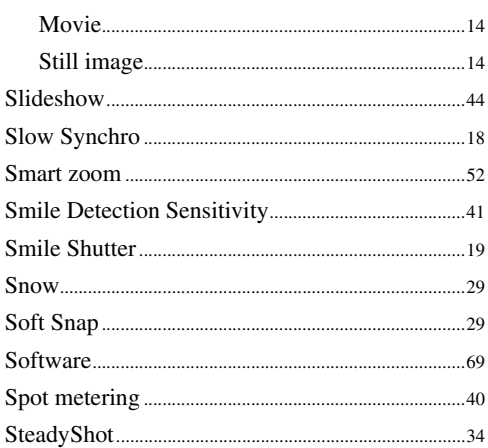

### T

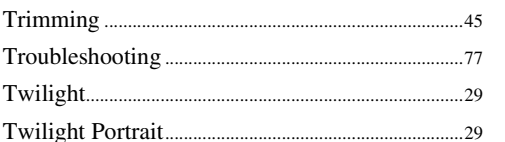

### $\mathsf{U}$

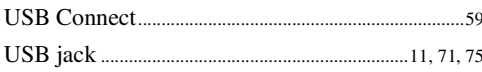

### $\mathbf V$

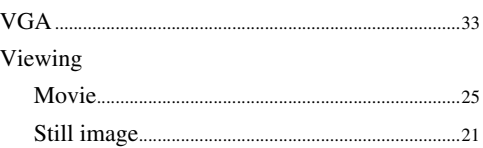

### W

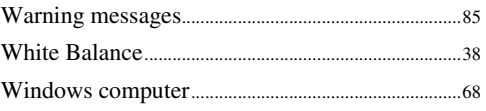

### Z

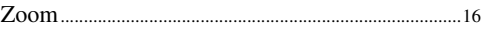

# Table of<br>contents